# **М О Д Е Л И Р О В А Н И Е С И С Т Е М А В Т О М А Т И Ч Е С К О Г О У П Р А В Л Е Н И Я Н А О С Н О В Е П Р О Г Р А М М Ы S I M U L I N K**

**Методические указания** 

**к л а б о р а т о р н ы м р а б о т а м п о д и с ц и п л и н е « М о д е л и р о в а н и е с и с т е м у п р а в л е н и я »** 

> **Санкт-Петербург 2012**

УДК 681.3 (07)

Моделирование систем автоматического управления на основе программы Simulink: методические указания к лабораторным работам по дисциплине «Моделирование систем управления» / сост. И.Н. Смирнов; СПбГТУ РП. – СПб., 2012.– 61 с.

 Указания содержат общие сведения о программе Simulink, направленные на приобретение навыков работы с ней, а также материалы по моделированию конкретных систем автоматического управления. Указания сопровождаются пакетом заданий, составляющих содержание лабораторных работ. Методические указания предназначены для бакалавров, обучающихся по направлениям 220400 «Управление в технических системах» и 220700 «Автоматизация технологических процессов и производств».

 Рецензент: доцент кафедры автоматизации технологических процессов и производств СПбГТУ РП Селянинова Л.Н.

Подготовлены и рекомендованы к печати кафедрой информационноизмерительных технологий и систем управления СПбГТУ РП (протокол  $N<sub>2</sub>$  10 от 01.06.12 г.).

Рекомендованы методической комиссией факультета автоматизированных систем управления технологических процессов СПбГТУ РП (протокол № 4 от 26.06.12 г.).

> © Санкт-Петербургский государственный технологический университет растительных полимеров, 2012

#### МИНИСТЕРСТВО ОБРАЗОВАНИЯ И НАУКИ РОССИЙСКОЙ ФЕДЕРАЦИИ ФЕДЕРАЛЬНОЕ ГОСУДАРСТВЕННОЕ БЮДЖЕТНОЕ ОБРАЗОВАТЕЛЬНОЕ УЧРЕЖДЕНИЕ ВЫСШЕГО ПРОФЕССИОНАЛЬНОГО ОБРАЗОВАНИЯ «САНКТ-ПЕТЕРБУРГСКИЙ ГОСУДАРСТВЕННЫЙ ТЕХНОЛОГИЧЕСКИЙ УНИВЕРСИТЕТ РАСТИТЕЛЬНЫХ ПОЛИМЕРОВ»  $\_$  , and the set of the set of the set of the set of the set of the set of the set of the set of the set of the set of the set of the set of the set of the set of the set of the set of the set of the set of the set of th

### **Кафедра информационно-измерительных технологий и систем управления**

### Моделирование систем

### **а в т о м а т и ч е с к о г о у п р а в л е н и я**

### **н а о с н о в е п р о г р а м м ы S I M U L I N K**

**Методические указания** 

**к л а б о р а т о р н ы м р а б о т а м п о д и с ц и п л и н е « М о д е л и р о в а н и е с и с т е м у п р а в л е н и я »** 

> **Санкт-Петербург 2012**

## СОДЕРЖАНИЕ

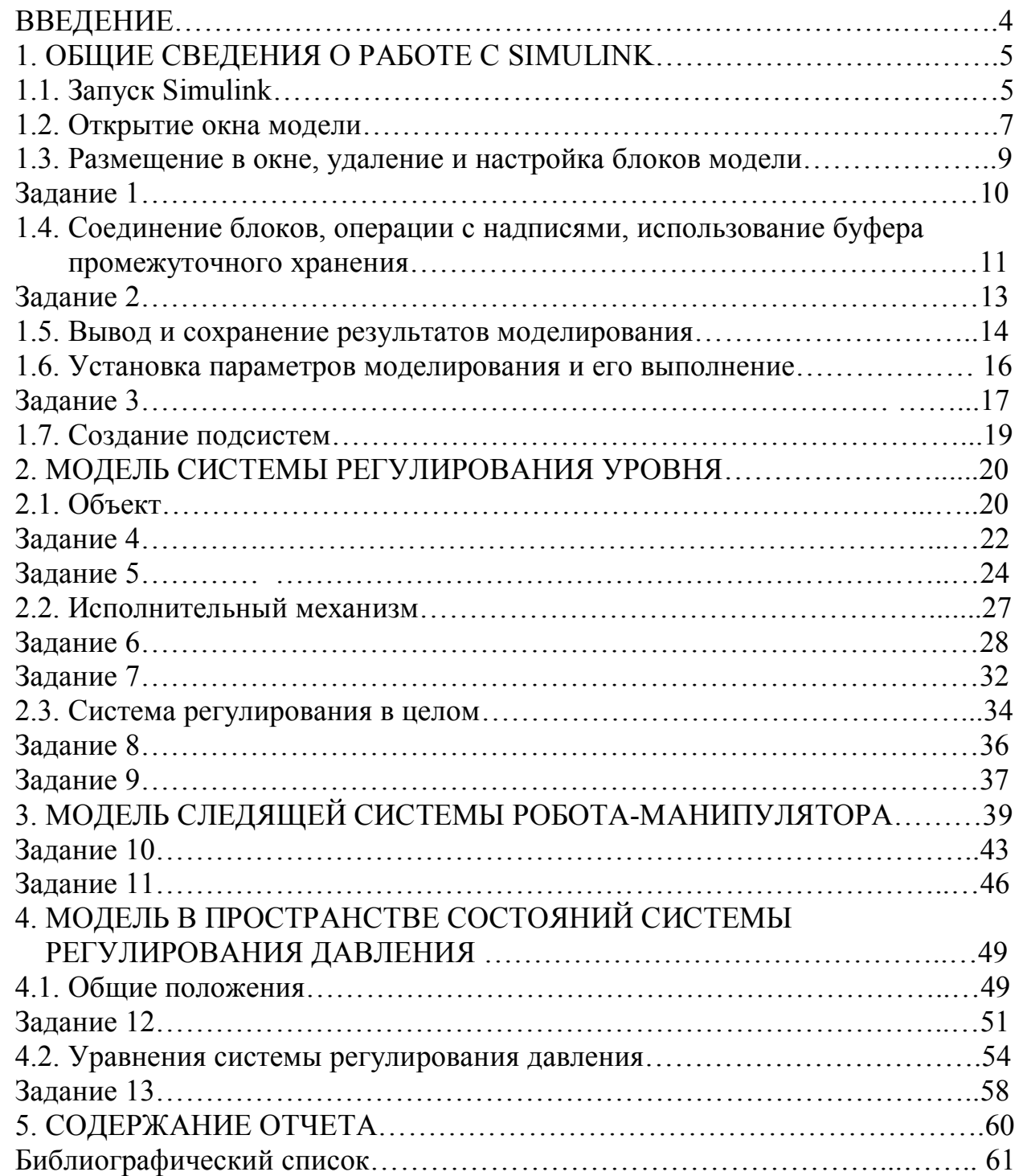

**ВВЕДЕНИЕ** 

Программа Simulink является расширением пакета Matlab. При **Simulink** моделировании  $\mathbf{c}$ использованием реализуется принцип визуального программирования, в соответствии с которым пользователь на монитора с помощью специальной библиотеки создает экране  $\overline{u}$ стандартных блоков модель (блок-схему) исследуемой системы и проводит ее анализ. При этом пользователю не нужно изучать язык программирования и численные методы прикладной математики. Достаточно владения общими навыками работы на компьютере и, естественно, сведениями из той предметной области, которой он занимается. При работе с Simulink совсем знать сам **Matlab** и остальные его приложения. С другой необязательно стороны, доступ к функциям Matlab и другим его инструментам остается открытым, и их можно использовать в Simulink.

сопровождаемых B настоящих методических указаниях и ими лабораторных работах не ставится цель досконального изучения программы Simulink. Предполагается приобретения только возможность первоначальных ПРОДОЛЖИТЬ знаний  $\overline{\mathbf{M}}$ навыков. ПОЗВОЛЯЮШИХ самостоятельное знакомство с ней. В связи с этим большая часть средств программы в лабораторных работах не используется и даже не упоминается в расчете на достаточность предлагаемых инструментов для решения многих задач, а также для последующего освоения расширенного набора средств Simulink. +Возможный недостаток сведений может быть успешно компенсирован с помощью собственной справочной системы Simulink и русскоязычных руководств, например, [1,2]. Дальнейшее имеюшихся ориентировано на применение **Matlab**  $7.6.0$  $(R2008a)$ изложение программой **Simulink V7.1**, но использование и других версий не создаст заметных трудностей при выполнении работ.

Как показывает практика, кратчайший путь к освоению программ лежит через решение конкретных задач. Поэтому разработка и изучение моделей в ходе лабораторных работ базируется в основном на приближенных к реальности примерах систем автоматического управления. Материал методических указаний не разбит на отдельные лабораторные работы с тем, чтобы оставалась возможность оперативного изменения их объема. Задания на выполнение работ формулируются по мере изложения сведений о программе и моделях. Заголовки заданий выделены полужирным шрифтом.

### 1. ОБЩИЕ СВЕДЕНИЯ О РАБОТЕ С **SIMULINK**

### 1.1. Запуск **Simulink**

 Для запуска программы необходимо предварительно запустить пакет **Matlab**. На рис.1 показана часть панели инструментов основного окна пакета **Matlab 7.6.0 (R2008a)**, содержащая ярлык запуска **Simulink**. Там же показана подсказка, появляющаяся в окне при наведении указателя мыши на ярлык.

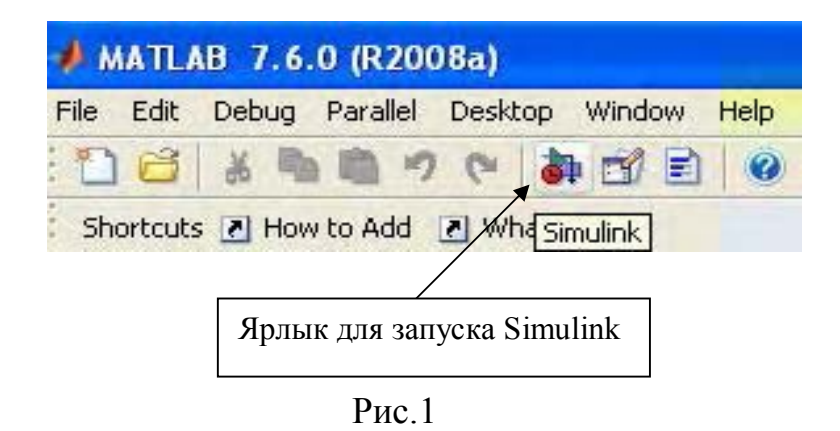

Самый быстрый (но не единственный) способ запуска **Simulink** – это щелчок левой клавишей мыши на ярлыке, после чего открывается окно обозревателя разделов библиотеки **Simulink** (рис.2).

Окно обозревателя содержит следующие элементы.

1. Заголовок с названием и кнопками свертывания-закрытия окна.

- 2. Меню с командами **File** (работа с файлами библиотек), **Edit** (добавление блоков и их поиск по названию), **View** (управление показом элементов интерфейса), **Help** (вывод окна справки по обозревателю).
- 3. Панель инструментов с ярлыками наиболее часто используемых команд.
- 4. Список разделов библиотеки, реализованный в виде дерева.
- 5. Окно содержимого раздела библиотеки (список вложенных разделов библиотеки или блоков).
- 6. Строка состояния.

На рис. 2 выделена основная библиотека **Simulink** (в левой части окна) и показаны ее разделы (в правой части окна).

 Кнопки панели инструментов имеют следующее назначение (слева направо):

─ создание новой модели **Simulink** (S-модели),

─ открытие одной из существующих S-моделей,

 $\Box$ 

- ─ установка и отмена режима отображения окна обозревателя «поверх всех окон»,
- ─ поиск блока по названию (слева от кнопки находится окно ввода названия, справа – кнопка опций поиска; результат выводится в окно **Search results**).

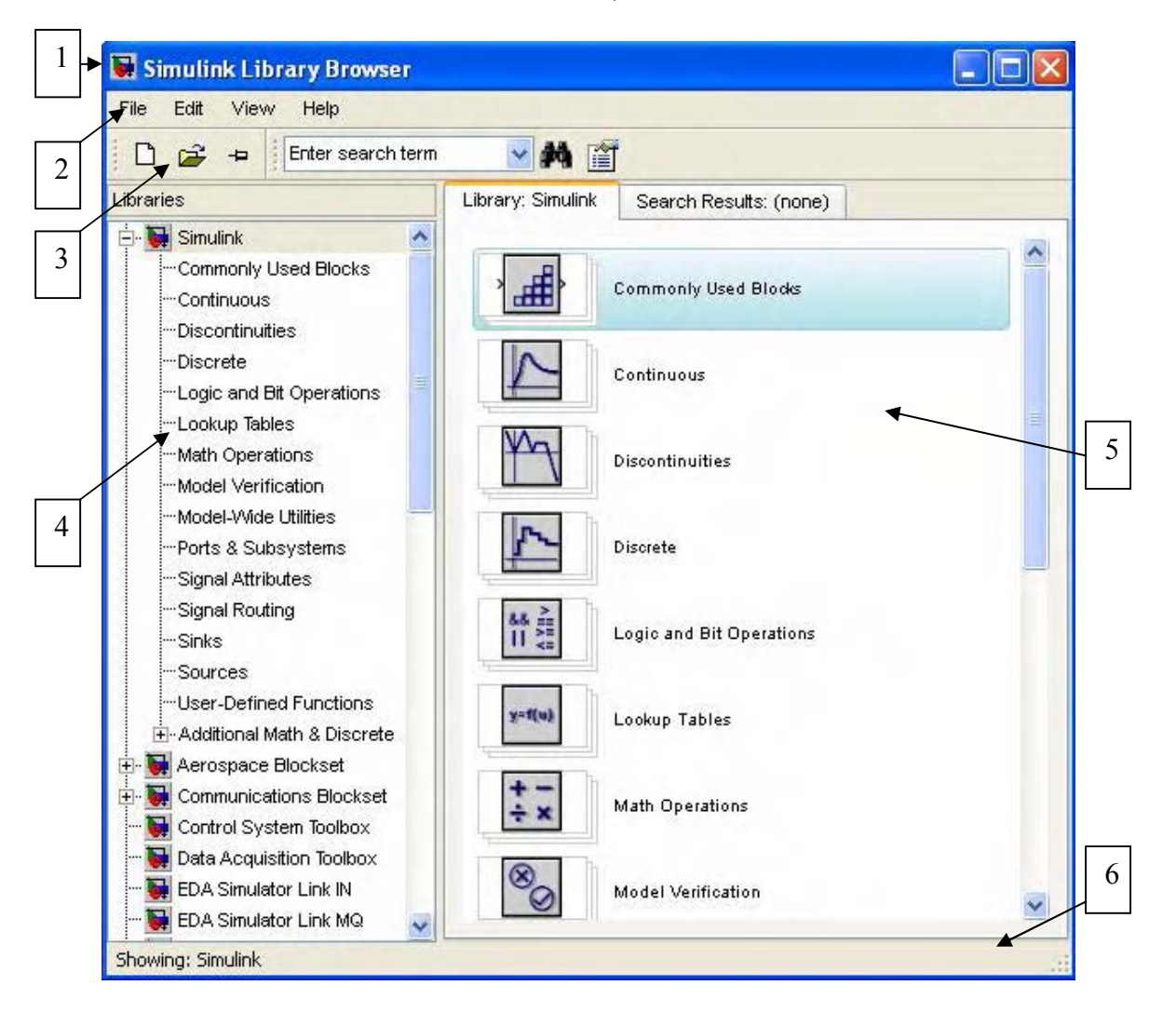

Рис.2

Размеры окна обозревателя можно изменять, наводя курсор мыши на его рамку и перемещая курсор при нажатой клавише мыши. Вид окна можно изменять, пользуясь командой **View**.

 Щелчок левой клавишей мыши на названии раздела в левой части окна или на ярлыке с названием в правой части приводит к открытию раздела – появлению изображений его блоков в правой части окна. На рис. 3 показан открытый раздел **Commonly Used Blocks**.

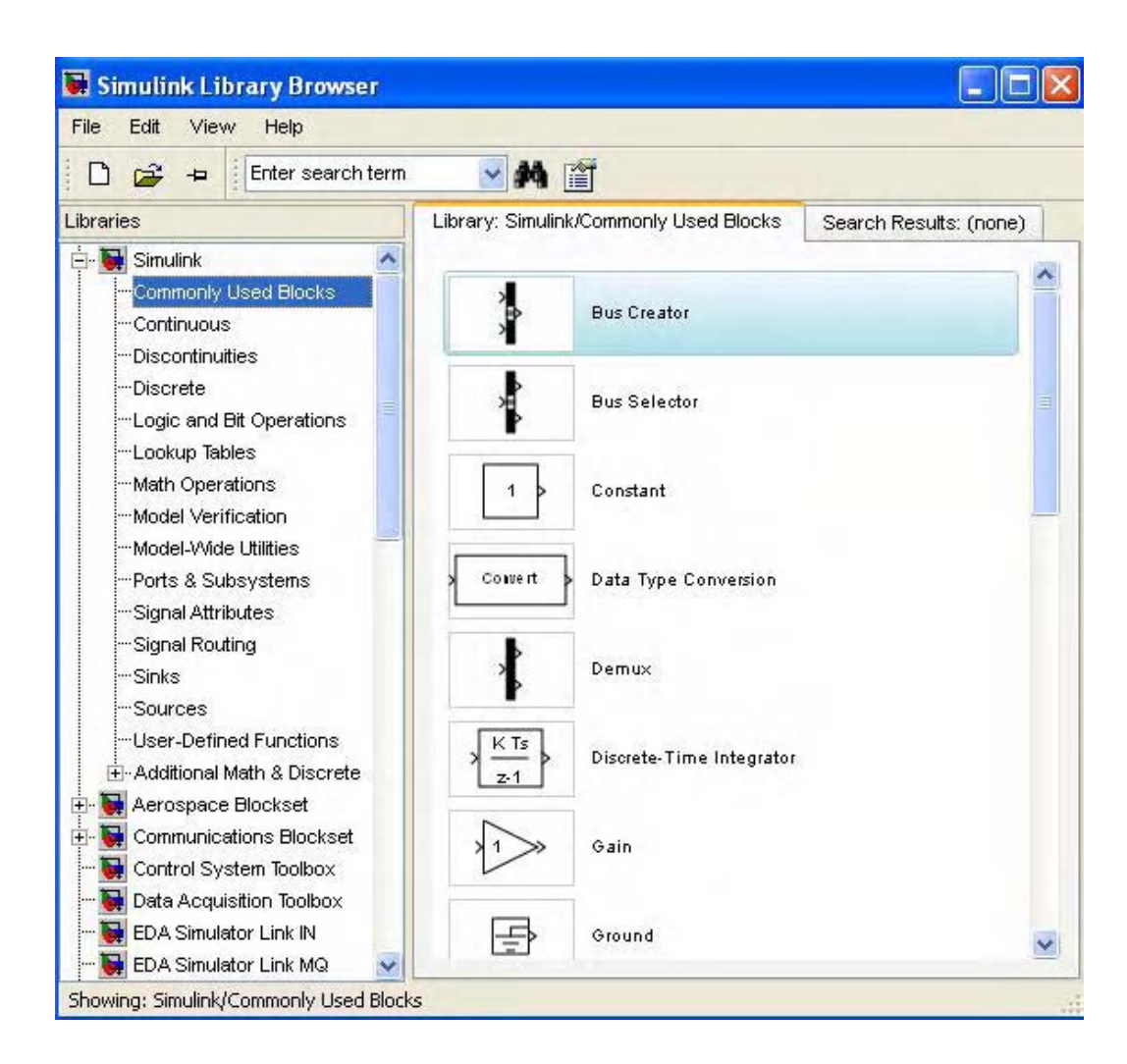

Рис. 3

### 1.2. Открытие окна модели

 Открытие окна для работы с моделью осуществляется через команду **File** меню обозревателя или с помощью кнопок на его панели инструментов. Возможно открытие пустого окна или содержащего уже существующую модель. В первом случае окно имеет вид, показанный на рис.4. Во втором случае имя «untitled» заменяется названием существующей модели, и в окно выводится ее блок-схема. Окно модели содержит следующие элементы (см. рис. 4).

- 1. Заголовок с названием и кнопками свертывания-закрытия окна. Вновь создаваемому окну присваивается имя «untitled» с соответствующим номером.
- 2. Меню с командами **File**, **Edit**, **View** и т.д.
- 3. Панель инструментов.
- 4. Окно для создания схемы модели.
- 5. Строка, содержащая информацию о текущем состоянии модели.

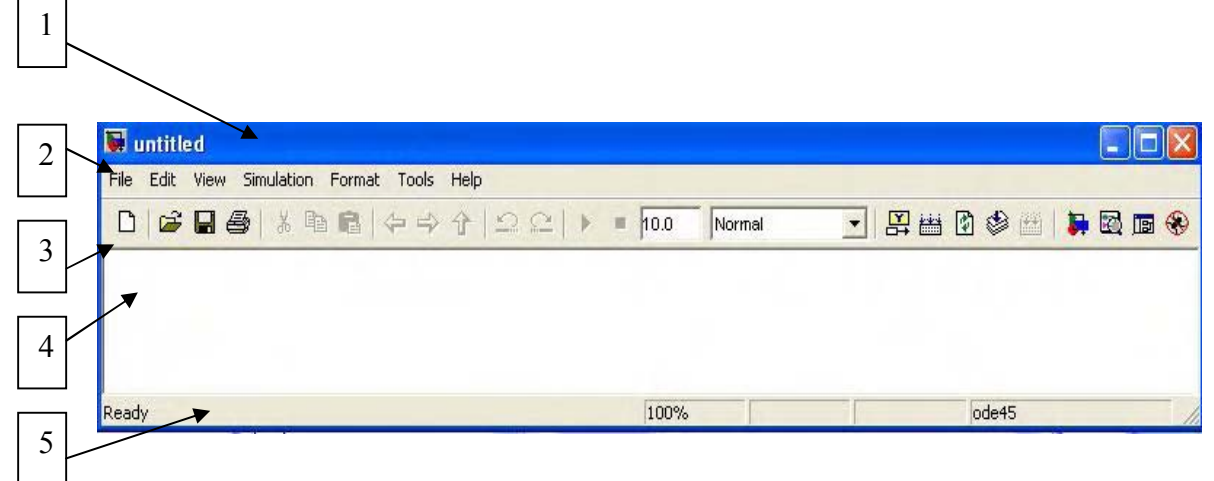

Рис. 4

Команды имеют следующее назначение.

─**File** — работа с файлами моделей,

─**Edit** — изменение модели и поиск блоков,

─**View** — управление показом элементов интерфейса,

─**Simulation** — задание настроек и управление моделированием,

─**Format** — изменение внешнего вида блоков и модели в целом,

─**Tools** — применение специальных средств для работы с моделью,

─**Help** — вывод окон справочной системы.

 Некоторые функции команд дублируются элементами панели инструментов. Наиболее употребительные из них показаны на рис. 5.

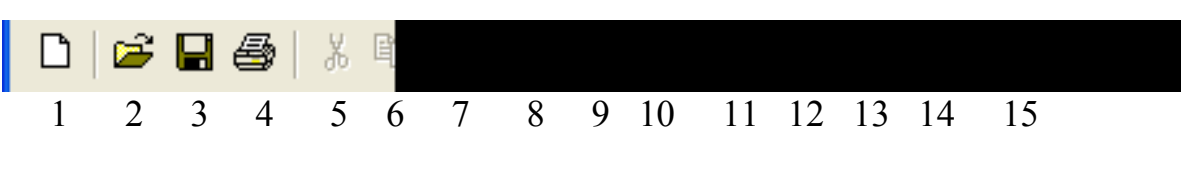

Рис. 5

1 – создание новой модели (открытие пустого окна).

2 – размещение блок-схемы существующей модели в окне.

3 – сохранение модели: сохраняются изменения, внесенные в существующую модель. Для новой модели предварительно запрашивается имя файла и путь к нему. *Внимание: имя файла не может превышать 32 символов, должно начинаться с буквы и не должно содержать символы кириллицы и спецсимволы! Эти же требования относятся и к папкам, в которых сохраняется файл*. Имя файла сопровождается расширением « **.mdl** ».

4 – вывод на печать блок-схемы модели.

5 – удаление выделенной части модели и размещение ее в буфере промежуточного хранения.

6 – копирование выделенной части модели в буфер промежуточного хранения.

7 – вставка в окно модели содержимого буфера промежуточного хранения.

8 – переход вперед.

9 – переход назад.

10 – переход из подсистемы в систему высшего уровня («родительскую»).

11 – отмена предшествующего изменения в модели (**Undo**).

12 – восстановление последнего изменения (**Redo**).

13 – запуск модели; после этого знак пуска заменяется знаком паузы.

14 – остановка моделирования.

15 – окно ввода времени моделирования.

 В строке 5 указывается текущее состояние **Simulink**: **Ready** (Готов) или **Running** (Выполнение). Отображается также масштаб изображения блоксхемы в процентах, индикатор степени завершенности моделирования (появляется после запуска модели), текущее модельное время (тоже после запуска) и используемый метод расчета.

Размеры окна можно изменять подобно окну обозревателя.

1.3. Размещение в окне, удаление и настройка блоков модели

 Блоки предназначены для формирования, преобразования и представления в нужной форме сигналов, отражающих состояние моделируемой системы. Блоки имеют условные графические изображения, а также снабжаются надписями и значениями констант (если таковые имеются в описании блока). Входы блока обозначаются символом « > » острием внутрь изображения блока, а выходы – острием наружу.

 Для размещения блоков необходимо иметь открытые окна обозревателя и модели. Далее следует открыть нужный раздел библиотеки, найти требуемый блок и «перетащить» его в окно модели (навести на блок курсор мыши, нажать ее левую клавишу и, не отпуская, переместить курсор с блоком в требуемое место окна модели; отпустить клавишу). Тем же приемом можно перемещать блок внутри окна.

Для удаления блока нужно его выделить однократным щелчком левой клавиши мыши (при этом блок обводится прямоугольной рамкой с маркерами по углам ), а затем нажать клавишу **Delete** на клавиатуре.

 Для изменения размеров блока нужно его выделить, установить курсор мыши в один из углов рамки блока и, нажав левую клавишу, выбрать размер, перемещая курсор. С помощью команды **Format** выделенные блоки можно поворачивать, снабжать тенями, изменять цвет, перемещать и удалять их надписи и т.п.

 Выделение блока снимается нажатием клавиши на свободном поле окна.

 Чтобы изменить параметры блока, установленные программой «по умолчанию», следует дважды щелкнуть на блоке левой клавишей мыши и внести изменения в открывшееся окно редактирования параметров (настройки) этого блока.

 При вводе констант можно использовать формат c фиксированной точкой (например, 120 или 120.0) или с плавающей точкой (например, 1.2e2)

 Для получения подробной справки по блоку нужно выделить его щелчком мыши в правой части окна обозревателя **Simulink Library Browser**, нажать кнопку **Help**, а затем **Help on the selected block**.

### **Задание 1**

 Запустите **MATLAB**, затем **Simulink** и откройте окно новой модели. Разместите в окне блоки **Constant** (раздел **Sources** – источники сигналов), **Integrator** (раздел **Continuous** – аналоговые блоки) и **Scope** (раздел **Sincs** – приемники сигналов).

 Блок **Constant** формирует на своем выходе постоянную величину (по умолчанию – 1). Двойным щелчком откройте окно редактирования блока и установите значение константы 1.2345 (рис. 6, а).

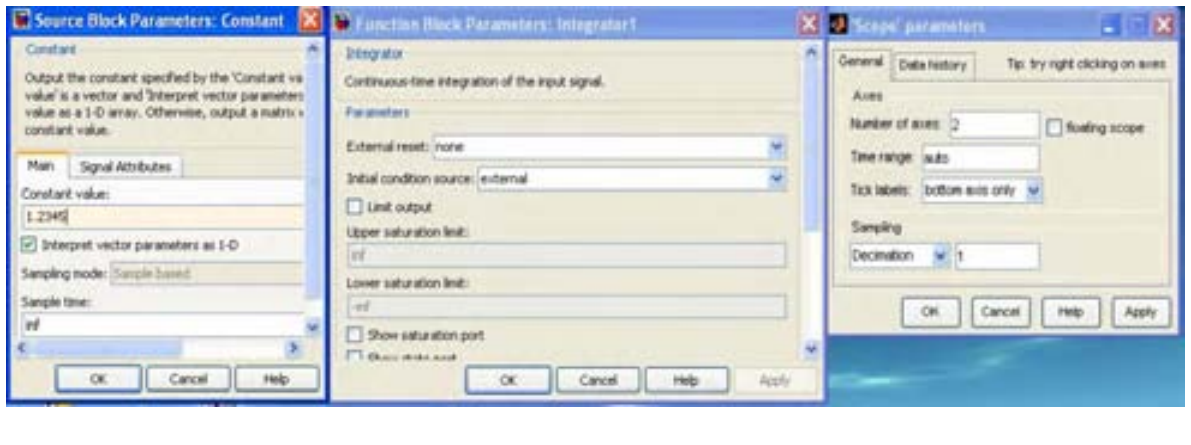

а б $^6$ 

Рис. 6

Нажмите **OK**. Увеличьте размер изображения блока, чтобы в нем помещалась запись нового значения.

 Блок **Integrator** при первом выводе в окно модели изображается в виде квадрата с одним входом, одним выходом и символом **1/s**. Блок выполняет численное интегрирование входного сигнала от начального до текущего момента модельного времени. Значение выходного сигнала в начальный момент (начальное условие) может быть сформулировано по-разному. В

частности, оно может определяться внешним источником. Откройте окно редактирования и в окне «**initial condition source**» выберите «**external**» – внешний. Остальные настройки оставьте без изменения (их много) (рис. 6, б). **OK**. В изображении блока появится второй вход, снабженный символом «**x0»**. Размер блока установите «по вкусу».

 Блок **Scope** (осциллограф ) выводит графики поданных на его входы сигналов. При первом вызове блока его изображение имеет один вход. Откройте окно редактирования. На панели инструментов нажмите кнопку выбора параметров (вторая слева) и в открывшемся окне против «**Number of axes**» (число осей) поставьте **2** (рис. 6, в). **OK**. На изображении осциллографа появится второй вход. Выберите размер блока.

В результате окно модели примет вид, подобный рис. 7. Сохраните

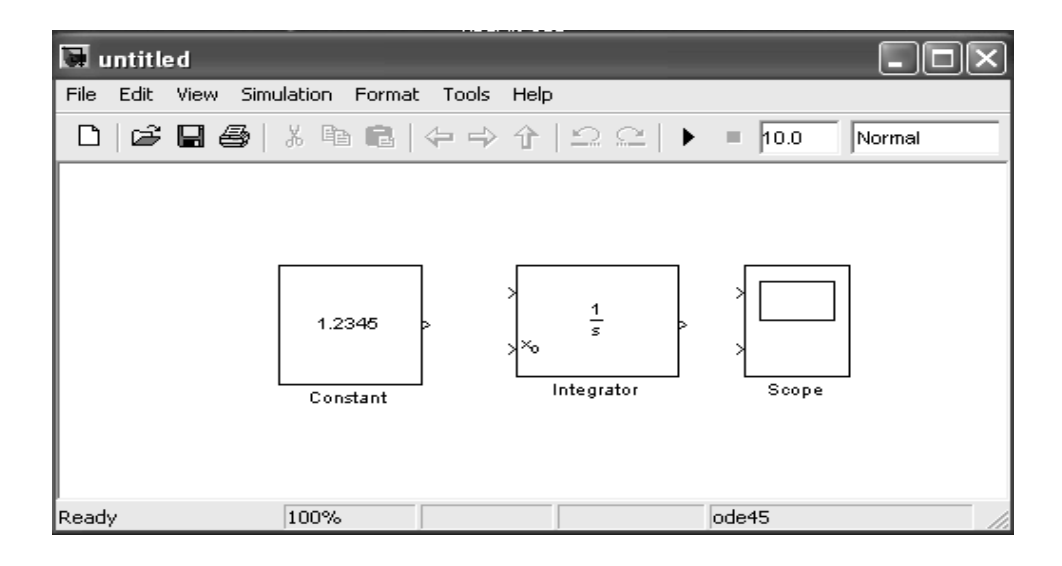

Рис. 7

файл модели под именем **zadanie1.mdl** в папке, указанной преподавателем. Удобно перед началом работы указать эту папку в окне **Current Directory**  графического интерфейса **Matlab**, чтобы потом сохранять в ней все модели без указания пути.

### 1.4. Соединение блоков, операции с надписями, использование буфера промежуточного хранения

 Соединение блоков выполняется в соответствии с их функциями и уравнениями системы. Для соединения двух блоков нужно установить курсор мыши на выход блока-источника (при этом курсор примет вид большого креста из тонких линий), нажать левую клавишу мыши и, не отпуская ее, протянуть линию ко входу блока-приемника (курсор примет вид креста из тонких сдвоенных линий), после чего отпустить клавишу.

 Другой способ соединения заключается в том, чтобы выделить блокисточник, навести курсор на блок-приемник и при нажатой клавише **Ctrl**  щелкнуть левой клавишей мыши.

 Разветвление линий при подключении новых входов осуществляется нажатием правой клавишей мыши на требуемом месте разветвления, протягиванием линии к новому входу и отпусканием клавиши. На месте разветвления появляется точка, а на входе – жирная стрелка.

 Нанесенную линию можно выделить щелчком мыши, что подтверждается появлением маркеров на линии. После выделения линию можно удалить (**Delete**), а также переместить, чтобы образовать нужные контуры из линий, избежать лишних пересечений и т.п. Выделение линии снимается щелчком мыши на свободном поле окна.

 Лучшему восприятию модели и удобству операций с ней способствует размещение в окне модели пояснительных надписей. Надписи, сопровождающие блоки «по умолчанию», можно удалить или переместить, выделив блок и используя команду **Format**. Новую надпись можно создать, указав двойным щелчком мыши желательное место ее расположения (появится рамка из тонких линий с мигающим курсором) и внеся требуемый текст. Выделение надписи снимается щелчком мыши на свободном поле окна. В дальнейшем для выделения надписи достаточно однократного щелчка на ней.

 Выделенную надпись можно перемещать по окну, «зацепив» мышью за край рамки, менять в ней текст, а с помощью команды **Format –** менять шрифт, цвет надписи, ее фона и т.п. Изменения вступают в силу после нажатия кнопки **OK** и снятия выделения.

*Символы кириллицы в надписях употреблять не следует, так как*  **Simulink** *их обычно не поддерживает.* 

 Удобству создания моделей способствует использование буфера промежуточного хранения для объектов, входящих в ее состав (блоков, линий, надписей, а также групп таких элементов). Для помещения объекта в буфер необходимо его выделить. Выделение блоков, линий и надписей обсуждалось выше. Чтобы выделить группу элементов, нужно поместить курсор мыши вблизи этой группы, нажать левую клавишу и, не отпуская ее, перемещать мышь. Образуется пунктирная рамка, все элементы внутри которой окажутся выделенными после отпускания клавиши (появятся маркеры).

 Для копирования выделенного объекта в буфер нужно выполнить команды **Edit → Copy** или воспользоваться кнопкой **6** на панели инструментов (см. рис. 5). Для вырезания объекта – командами **Edit → Cut**  или кнопкой **5**. Следует иметь в виду, что объекты при этом помещаются в собственный буфер **Matlab** и оказываются недоступными из других

приложений. Для помещения объекта в буфер **Windows** следует использовать команды **Edit → Copy model to Clipboard**.

 Копирование можно выполнить и непосредственно в окне модели, нажав правую клавишу мыши на выделенном объекте (блоке или группе) и, не отпуская ее, переместить его на свободное поле. После отпускания клавиши образуется копия объекта, которую можно затем поместить в нужное место блок-схемы.

 Для вставки объекта из буфера нужно предварительно указать щелчком левой клавиши мыши на место предполагаемого расположения блока, а затем выполнить команды **Edit → Paste** или воспользоваться кнопкой **7** (см. рис. 5).

### **Задание 2**

Создайте обычными средствами **Windows** копию файла **zadanie1.mdl** в той же папке под именем **zadanie2.mdl** (исходный файл пригодится для отчета). Откройте окно модели.

 Сделайте копию блока **Constant** непосредственно в окне модели, а затем измените его параметр, создайте соединения и расположите надписи так, как показано на рис. 8.

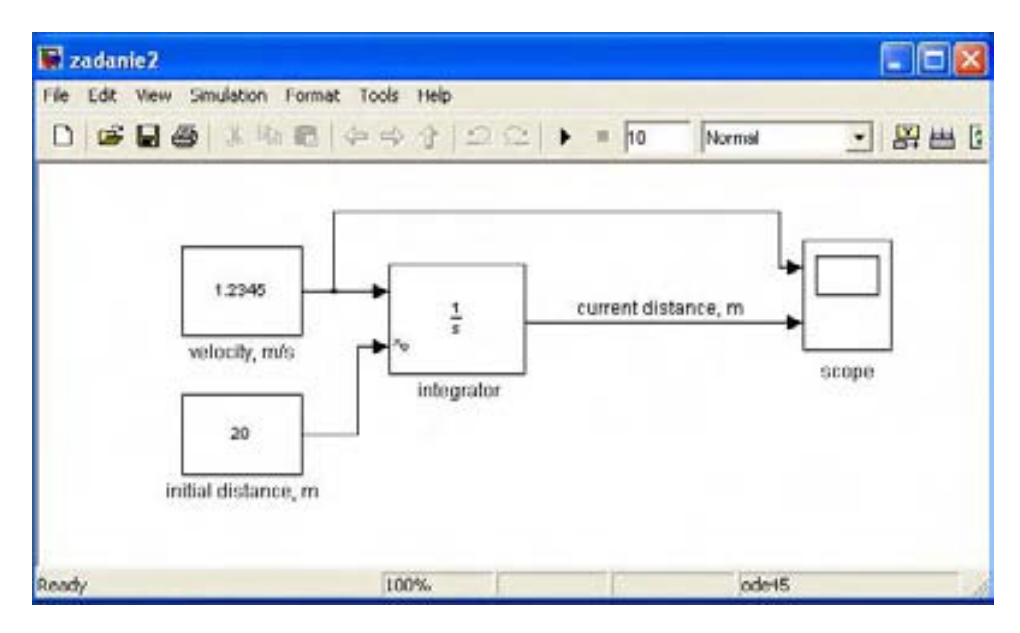

Рис. 8

 Блок-схема отражает простую взаимосвязь между текущим значением пройденного расстояния *S* – current distance, его начальным значением *S0* – initial distance (20 м) и скоростью  $V$  – velocity (1.2345 м/с):

$$
S = S_0 + \int_0^t V dt
$$
 (1)

Символом *t* здесь и везде далее обозначено время. Сохраните изменения в файле zadanie2.mdl.

#### 1.5. Вывод и сохранение результатов моделирования

Перед началом моделирования целесообразно предусмотреть в блоксхеме возможность вывода его результатов на экран, а также их сохранения для последующего использования. Эти цели могут быть достигнуты с помощью блоков раздела Sincs - приемники.

Для наблюдения за процессом моделирования удобно пользоваться блоком Scope, уже упоминавшимся выше в задании 1. Чтобы открыть окно просмотра какой-либо переменной, необходимо выполнить двойной щелчок левой клавишей мыши на изображении соответствующего блока. Это можно сделать на любом этапе моделирования (как до начала расчета, так и после, а также во время него). Окно просмотра имеет вид, показанный на рис. 9.

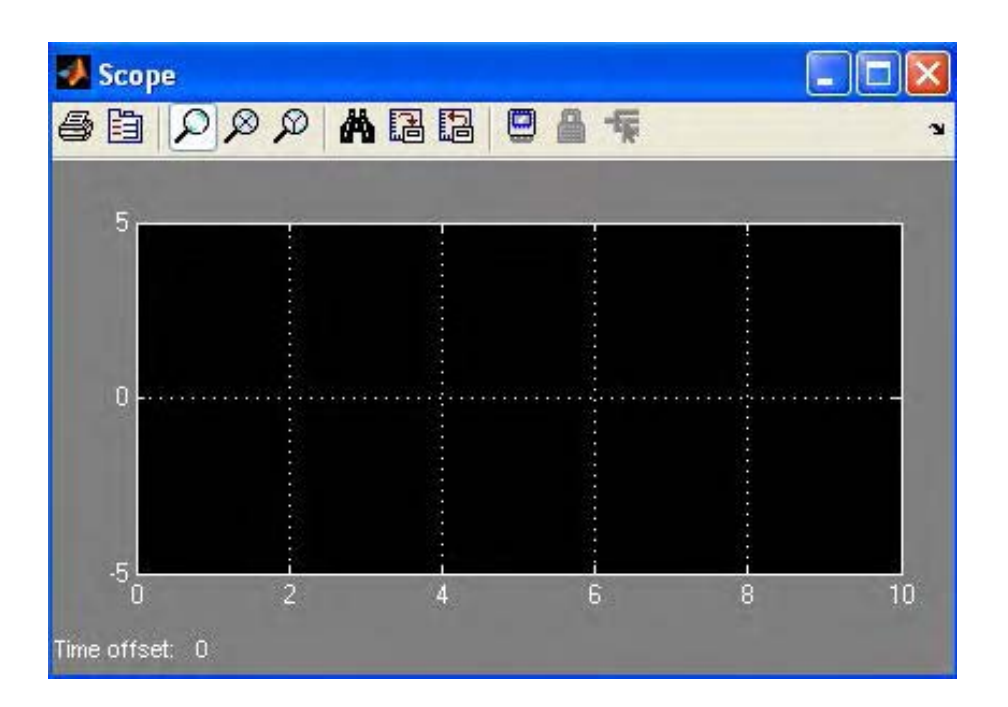

Рис. 9

При наличии нескольких входов в окне будет показано соответствующее число координатных систем. Кнопки панели инструментов имеют следующее назначение (рис. 10).

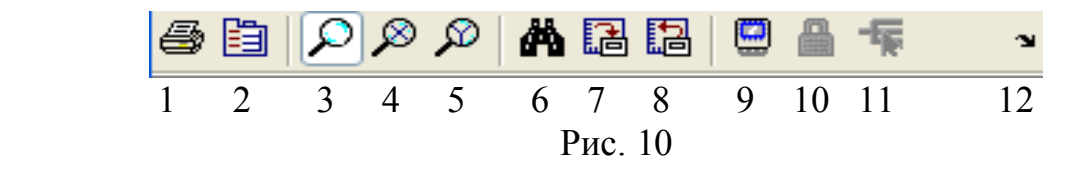

- $1$  печать окна,
- 2 открытие окна редактирования параметров блока (см. *рис. 6, в*),
- 3 увеличение масштабов по обеим осям координат,
- 4 увеличение масштаба по оси абсцисс,
- 5 увеличение масштаба по оси ординат,
- 6 автоматическая установка масштабов по обеим осям,
- 7 сохранение текущих настроек окна,
- 8 установка ранее сохраненных настроек окна,
- 9 переход в режим **Floating Scope (**на вход блока переменные подключаются по выбору**)**,
- 10 закрепление или разрыв связей между текущей координатной системой и отображаемой переменной (в режиме **Floating Scope**),
- 11 выбор переменных для отображения (в режиме **Floating Scope**),
- 12 перенос окна **Scope** в основное окно **Matlab (Dock)**.

 Для увеличения масштаба по одной или обеим осям нужно активизировать одну из кнопок 3 – 5 и щелкнуть мышью в желаемом месте. Произойдет увеличение масштаба в 2.5 раза. Это действие можно повторить. Можно также выделить курсором при нажатой левой клавише мыши отрезок по одной из осей или область в форме прямоугольника по обеим осям. После отпускания клавиши соответствующая часть графика будет увеличена. Для возврата к исходным масштабам можно использовать кнопки 6 или 8.

 При некоторых настройках начало отображаемого процесса может не совпадать с началом моделирования. В таком случае переменная **Time offset**  указывает начало отсчета времени для процесса.

 Блок **Display** показывает в цифровой форме величину, поданную на его вход. Настройки предусматривают задание параметра **Format** – формата вывода: **short** (по умолчанию) – 5 десятичных цифр с фиксированной точкой; **short\_e –** 5 десятичных цифр для мантиссы и три для характеристики; **long** – 15 десятичных цифр с фиксированной точкой и т.д. Для лабораторных работ достаточно первых двух из них.

 Другой настраиваемый параметр – **Decimation** (кратность вывода значений величины из ряда, получаемого при моделировании). Установка **1**  для этого параметра означает, что будет выведено каждое значение, **2** – каждое второе, **5** – каждое пятое и т.п.

 Остальные настройки следует принять в виде, предложенном «по умолчанию». Выбор настроек завершается нажатием кнопки **OK**.

Изображение блока на схеме будет содержать значение входной величины на момент остановки моделирования.

Резервирование значений переменных ДЛЯ возможного ИX использования в других моделях целесообразно осуществлять с помощью блока To File, предназначенного для сохранения данных в выбранном файле. В ходе настройки задаются параметры **Filename** – имя файла с расширением « mat », Variable name - имя сохраняемой переменной и Decimation.

При необходимости следует воспользоваться блоком **From File** для считывания этих данных из файла (достаточно указать имя файла) и их использования в какой-либо модели.

Применение блока **То Workspace** позволяет сохранить переменную в рабочем пространстве Matlab. Устанавливаются параметры Variable name и Decimation. С помощью блока From Workspace можно считывать данные аналогично блоку From File (параметру Data присваивается имя переменной).

открыть окно Workspace пакета Matlab и дважды щелкнуть Если мышью по строке, содержащей имя сохраненной переменной, то появляется окно Variable Editor, в котором можно просматривать и менять (если требуется) значения выбранной переменной, а также сохранять эти значения в нужном файле и получать их распечатки.

#### 1.6. Установка параметров моделирования и его выполнение

Параметры моделирования задаются перед его выполнением. Задание осуществляется командами Simulation  $\rightarrow$  Configuration Parameters. После этого открывается окно, содержащие элементы управления для установки параметров. Соответствующие разделы представлены в виде дерева в левой части окна: Solver, Data Import/Export, Optimization и др. В разделе Solver моделирования - Start задаются моменты начала time (обычно устанавливается 0) и его окончания - Stop time (устанавливается в зависимости от условий решаемой задачи). Момент окончания (время моделирования) может быть установлен также на панели инструментов окна модели (см. рис. 5). Для выполнения лабораторных работ другие параметры достаточно сохранить так, как они приняты «по умолчанию». В частности, дифференциальных целесообразно решения уравнений Принять ДЛЯ ode45 (Dormand-Prince) c переменным предлагаемый метод шагом (Variable-step).

Для выполнения моделирования нужно воспользоваться командами **Simulation**  $\rightarrow$  **Start** в окне модели или кнопкой 13 (см. рис. 5). Изображение на этой кнопке сменится символом паузы, после чего процесс моделирования

можно приостановить кнопкой 13 или остановить совсем кнопкой 14 (можно и не успеть, если процесс протекает быстро). Можно многократно повторять процесс моделирования, меняя при желании настройки (например, время моделирования).

Для завершения моделирования следует сохранить модель в файле, закрыть окно модели, окно обозревателя и основное окно Matlab.

### Задание 3

Создайте копию файла zadanie2.mdl под именем zadanie3.mdl. Откройте окно модели zadanie3.mdl. Добавьте в модель блоки Display и To Workspace и соедините их так, как показано на рис. 11. В настройках блока Display задайте формат short e. В настройках блока To Workspace укажите имя переменной distance, а параметру Decimation присвойте значение 5. В окне Save format выберите Array.

Создайте цепочку для проверки блоков Sine Wave (раздел Sources; блок генерирует сигнал синусоидальной формы) и **To File** (см. рис. 11). Оставьте заданные «по умолчанию» настройки блока Sine Wave, а в окне редактирования параметров блока To File задайте имя файла Sine.mat и имя переменной sine.

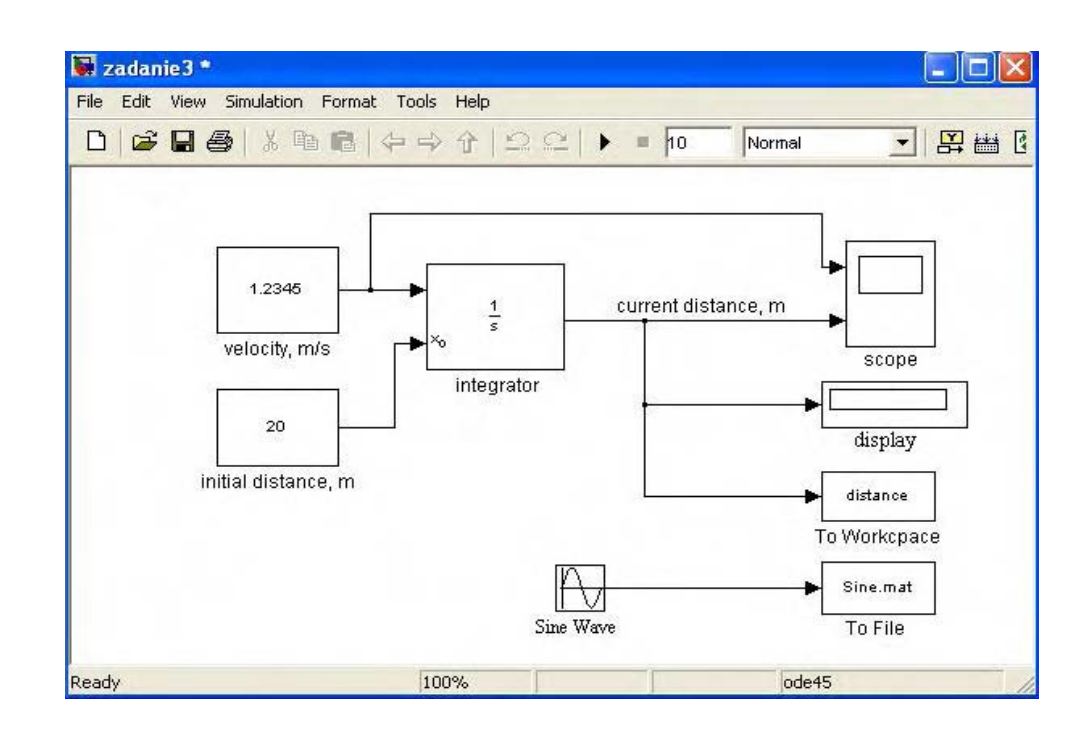

Рис.11

 Запустите модель на выполнение и убедитесь, что на дисплее появилось число 3.2345e+001 – значение **distance** для момента окончания моделирования, равного 10.

| MATLAB 7.6.0 (R2008a)                                                      |                            |              |         |                                                |                 |                      |               |              |
|----------------------------------------------------------------------------|----------------------------|--------------|---------|------------------------------------------------|-----------------|----------------------|---------------|--------------|
| Edit<br>File<br><b>View</b><br>Graphics Debug Parallel Desktop Window Help |                            |              |         |                                                |                 |                      |               |              |
| <u>የነ / 3</u><br>* 毛遣りゃ<br>御 137<br>D:\simul<br>$\bullet$<br>$\equiv$      |                            |              |         |                                                |                 | $\vee$ $\Box$ $\Box$ |               |              |
| Shortcuts [7] How to Add [7] What's New                                    |                            |              |         |                                                |                 |                      |               |              |
| Current Directory Workspace + >                                            | <b>Command Window</b>      |              |         |                                                |                 | $\rightarrow$        | 7<br>⊓        | $\times$     |
| ▣ @ @ @ @ @ @ D ·   B… v  <br>≫                                            | Variable Editor - distance |              |         |                                                |                 |                      |               |              |
| Name $\triangle$<br>Value                                                  | File                       | Edit View    |         | Graphics Debug                                 |                 | $\gg$                | $\mathbf{v}$  | $\lambda$ is |
| distance<br>$<11x1$ double><br><51x1 double><br>H tout                     | e)                         | * 中 白        |         | <b>S</b> M                                     | $\tau$ B $\vee$ | ≫∣                   |               | $\checkmark$ |
|                                                                            |                            |              |         | $\overline{\mathbf{+}}$ distance <11x1 double> |                 |                      |               |              |
|                                                                            |                            | $\mathbf{1}$ |         | $\mathbf{2}$                                   |                 | 3                    |               |              |
|                                                                            | 1                          |              | 20      |                                                |                 |                      |               |              |
|                                                                            | 2                          |              | 21.2345 |                                                |                 |                      |               |              |
|                                                                            | 3                          |              | 22.4690 |                                                |                 |                      |               |              |
|                                                                            | 4                          |              | 23.7035 |                                                |                 |                      |               |              |
|                                                                            | 5                          |              | 24.9380 |                                                |                 |                      |               |              |
|                                                                            | 6                          |              | 26.1725 |                                                |                 |                      |               |              |
|                                                                            | 7                          |              | 27.4070 |                                                |                 |                      |               |              |
|                                                                            | 8                          |              | 28.6415 |                                                |                 |                      |               |              |
|                                                                            | 9                          |              | 29.8760 |                                                |                 |                      |               |              |
|                                                                            | 10                         |              | 31.1105 |                                                |                 |                      |               |              |
|                                                                            | 11                         |              | 32.3450 |                                                |                 |                      |               |              |
|                                                                            |                            | $\leq$       |         |                                                |                 |                      | $\rightarrow$ |              |
| $\left\langle \right\rangle$<br>$\rightarrow$<br>$\  \cdot \ $             |                            |              |         |                                                |                 |                      |               |              |
| Start Ready                                                                |                            |              |         |                                                |                 |                      |               |              |

Рис.12

Откройте окно **Matlab** и убедитесь, что в окне **Workspace** появилось имя переменной **distance**. Дважды щелкните на нем мышью и получите таблицу значений **distance** в окне **Variable Editor** (рис. 12). В таблице показано каждое пятое (согласно заданному параметру **Decimation)** значение distance (всего их 51).

 В окне **Workspace** выведена также независимая переменная **tout** – время. Можно убедиться, что время представлено 51 значением с шагом 0.2. Этот шаг был выбран автоматически в процессе моделирования.

 Дважды щелкните на изображении осциллографа **Scope**. Откроется окно просмотра. Нажмите кнопку 6 (см. рис. 10) и получите изображение, показанное на рис. 13,а. Верхний график это скорость, а нижний – пройденное расстояние.

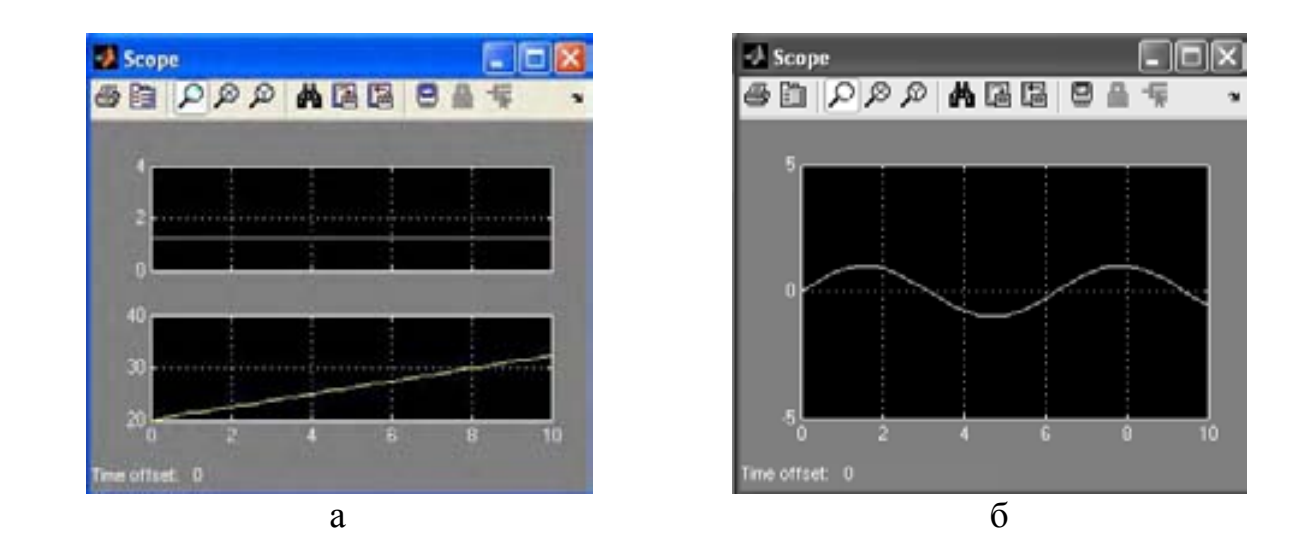

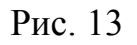

Откройте теперь окно новой модели (пустое) и соедините в нем блоки **From File** и **Scope**, как показано на рис. 14.

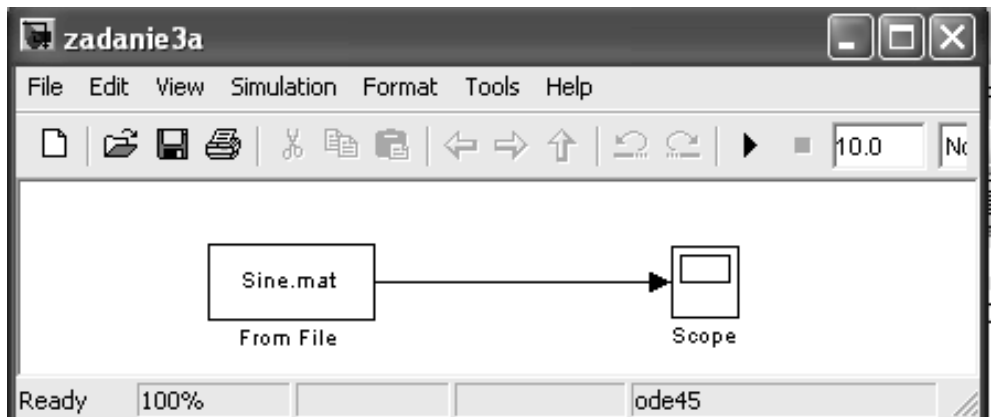

Рис. 14

Для блока **From File** укажите имя файла **Sine.mat**, в который ранее был записан сигнал с блока **Sine Wave**. Запустите моделирование, откройте окно просмотра и убедитесь, что в файле действительно записана волна синусоиды (рис. 13,б). Сохраните модель в файле **zadanie3a.mdl**. Завершите моделирование, закрыв все окна.

### 1.7. Создание подсистем

 Применение подсистем позволяет существенно упростить работу со сложными моделями за счет более компактного их изображения и возможности отладки фрагментов моделей по отдельности. Подсистема (**Subsystem**) это часть системы, объединяющая несколько блоков и

связанная с остальными частями модели через посредство обозначенных цифрами входов и выходов.

 Подсистемы могут быть виртуальными и монолитными (**Atomic Subsystem**). Далее используются только монолитные. В процессе моделирования они рассматриваются как единые блоки.

 Для создания подсистемы нужно выделить рамкой группу входящих в нее элементов (см. п. 1.4) и выполнить команды **Edit** → **Create Subsystem**. После этого вместо рамки с элементами подсистемы возникнет пустой прямоугольник с обозначениями пронумерованных входов (**In**) и выходов (**Out**), отвечающих ранее существовавшим входным и выходным сигналам подсистемы.

 Изображение подсистемы можно затем сохранить в файле или скопировать в окно основной модели, а надпись **Subsistem** под прямоугольником заменить на более содержательную. Эти действия еще будут рассматриваться позже.

### 2. МОДЕЛЬ СИСТЕМЫ РЕГУЛИРОВАНИЯ УРОВНЯ

#### 2.1. Объект

 Объект (рис. 15) представляет собой цилиндрическую рабочую емкость 1, в которой должен поддерживаться заданный постоянный уровень жидкости  $H_0$ .

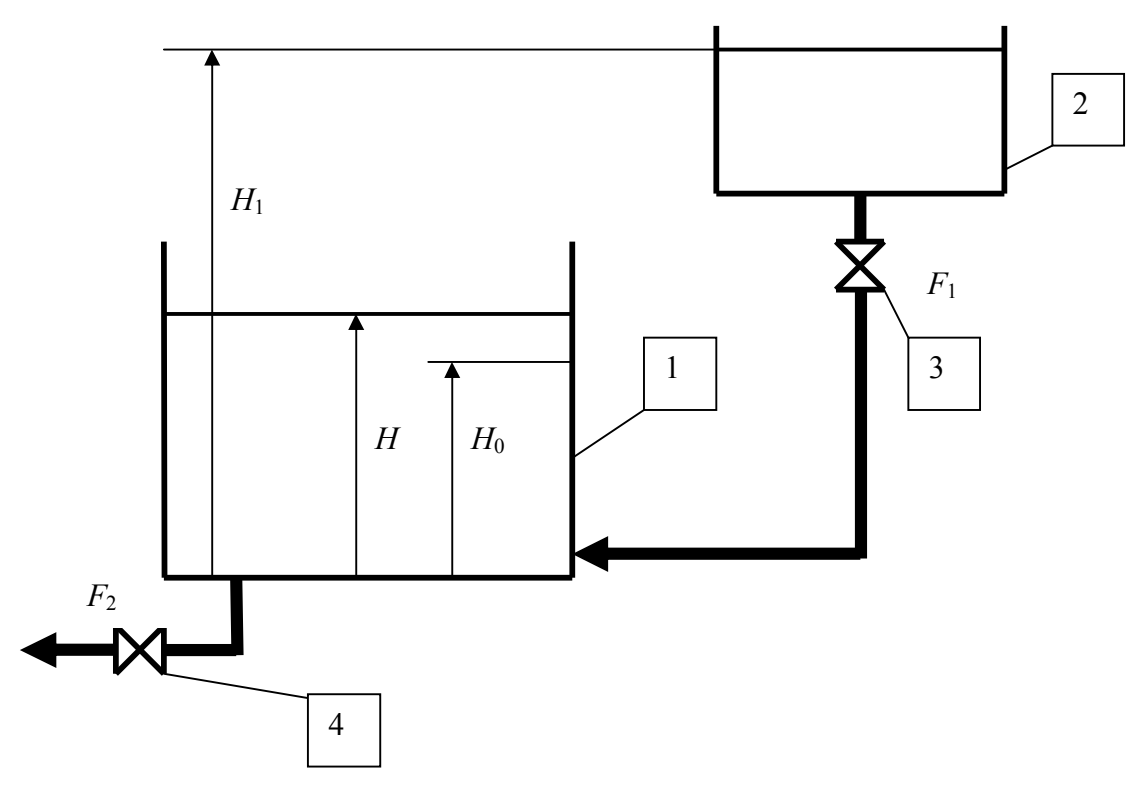

Рис. 15

Здесь и далее уровни отсчитываются от плоского дна емкости. При необходимости жидкость доливается из резервной емкости 2, в которой уровень жидкости составляет не обязательно постоянную величину  $H_1$ . Расход доливаемой жидкости может изменяться с помощью регулирующего органа (вентиля) 3, проходное сечение которого составляет переменную величину  $F_1$ . Отбор жидкости происходит через вентиль 4 с переменным проходным сечением  $F_2$ . Текущий уровень жидкости в рабочей емкости обозначен Н.

Уравнение объекта нетрудно получить, исходя из условия баланса количества жидкости, поступающей из резервной емкости, отбираемой из рабочей емкости и накапливаемой в ней за малый интервал времени  $\Delta t$ :

$$
W\Delta H = F_1 \varepsilon \sqrt{2g(H_1 - H)} \Delta t - F_2 \varepsilon \sqrt{2gH} \Delta t, \qquad (2)
$$

где  $W$  – площадь поперечного сечения рабочей емкости,  $\Delta H$  – приращение в ней уровня за  $\Delta t$ ,  $\varepsilon$  - коэффициент, учитывающий снижение расхода через вентиль из-за влияния местного сопротивления течению жидкости,  $g$ ускорение силы тяжести.

В левой части уравнения стоит приращение объема жидкости за  $\Delta t$ . Первое слагаемое в правой части – объем поступившей, а второе слагаемое – объем отобранной за то же время жидкости. После деления обеих частей уравнения на  $W\Delta t$  и перехода к пределу при  $\Delta t \rightarrow 0$  получим

$$
\frac{dH}{dt} = \frac{1}{W} \left( S_1 \sqrt{2g(H_1 - H)} - S_2 \sqrt{2gH} \right),\tag{3}
$$

где  $S_1 = F_1 \varepsilon$  и  $S_2 = F_2 \varepsilon$  - «эффективные» проходные сечения вентилей 3 и 4. Сами вентили можно не включать в состав объекта и рассматривать в дальнейшем самостоятельно.

Уравнение (3) представляет собой нелинейное (нелинейность операции извлечения обусловлена наличием обыкновенное  $KODHA$ ) дифференциальное уравнение первого порядка относительно Н.

С позиций автоматического регулирования Н является регулируемой величиной,  $S_1$  - управляющим, а  $S_2$  и  $H_1$  - возмущающими воздействиями. Все они в общем случае являются функциями времени t.

Для однозначного решения уравнения (3) необходимо еще задать начальное условие – уровень  $H(0)$  в начальный момент  $t=0$ .

Примем следующие числовые значения:  $g = 9.8$  м·с<sup>-2</sup>,  $W = 0.2$  м<sup>2</sup>. Максимальные (при полном открытии вентилей) значения  $S_1$  и  $S_2$  равны соответственно  $S_{1max} = 0.01$  м<sup>2</sup> и  $S_{2max} = 0.02$  м<sup>2</sup>. При полностью закрытых вентилях  $S_1 = S_2 = 0$ .

Кроме того, предположим существование номинального режима работы, при котором  $H = H_0 = 1$  м,  $H_1 = H_1^0 = 5$  м,  $S_1 = S_1^0 = 0.005$  м<sup>2</sup>,  $S_2$ =  $S_2^0$  = 0.01 м<sup>2</sup>. В этом режиме выполняется равенство

$$
S_1^0 \sqrt{H_1^0 - H_0} - S_2^0 \sqrt{H_0} = 0.
$$
 (4)

#### Задание 4

Откройте окно новой модели и создайте в нем блок-схему модели объекта в соответствии с уравнением (3). Для этого проделайте 8 следующих операций.

1. Разместите в окне 6 блоков Constant для ввода констант 2g,  $W$ ,  $H(0)$ , а также величин  $S_1$ ,  $S_2$  и  $H_1$ , которые пока тоже будут считаться постоянными.

2. Введите блок Integrator и предусмотрите задание начального условия от внешнего источника, как это описано в задании 1.

3. Разместите 2 блока Add из раздела Math Operations, выполняющих вычитание входных сигналов. В окне редактирования сложение и

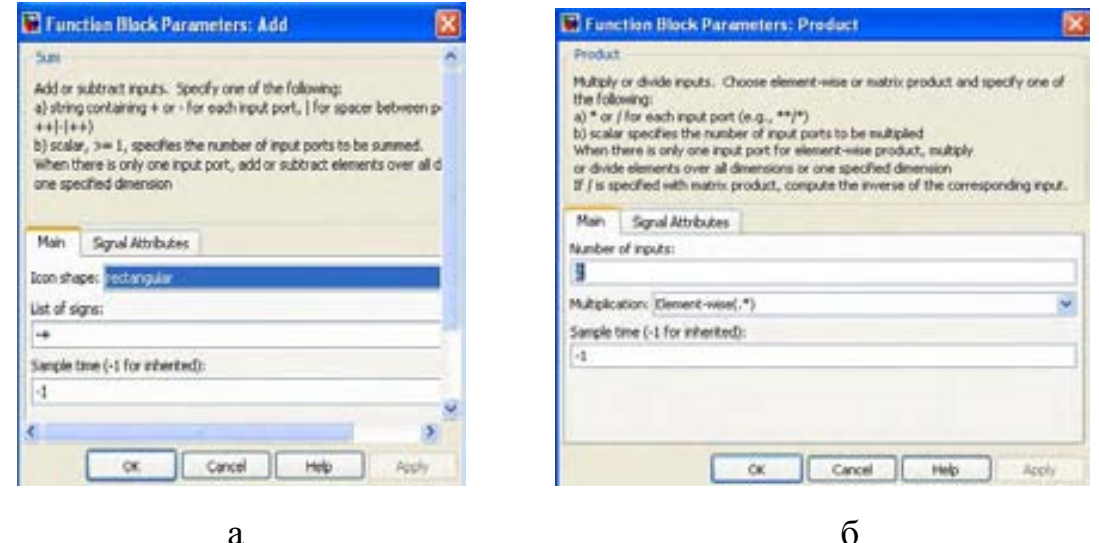

Рис. 16

для одного из них задайте список сигналов (List of signals) в виде « + - » знаки сигналов, поданных на входы (считая сверху вниз), а для другого в виде « -+ ». Остальные настройки пусть останутся без изменения (рис. 16, а). В частности, сохранится прямоугольная форма блоков.

 4. Разместите 2 блока **Product** (умножение) из раздела **Math Operations**, указав при редактировании для каждого из них количество входов (**Number of inputs**) – **2** (рис. 16, б).

 5. Введите блок деления (**Divide**) из того же раздела (в случае надобности он может выполнять и умножение). При настройке введите в окне **Number of inputs** знаки « **\*/** », предусматривающие подачу делимого на верхний, а делителя – на нижний вход блока (рис. 17. а).

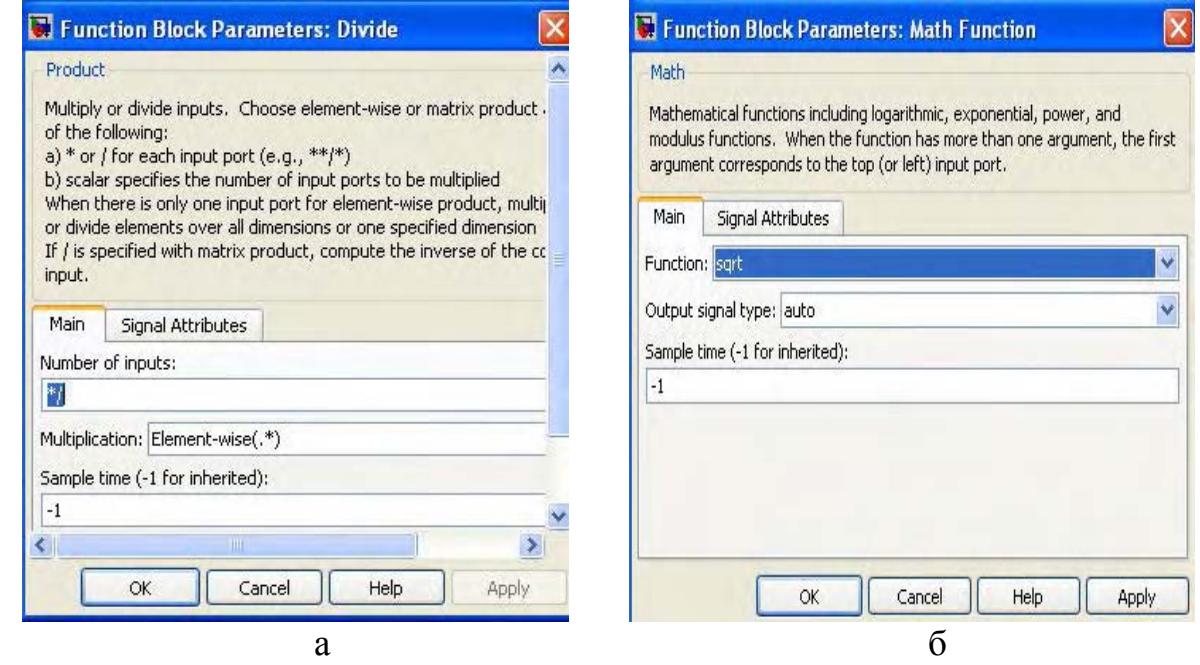

Рис. 17

 6. Введите блок извлечения квадратного корня, сначала поместив в окне модели блок вычисления математических функций **Math Function** из раздела **Math Operations**, а затем при его настройке выделив в списке **Function** функцию **sqrt (**рис. 17, б).

 7. Соедините блоки в соответствии с уравнением (3), задайте числовые значения констант, подключите блоки **Scope** и **Display** и расположите надписи так, как показано на рис. 18. Для простоты изображения надписей здесь и везде в дальнейшем заменяйте в обозначениях нижние индексы строчными символами

8. Сохраните модель в файле под именем **object.mdl** .

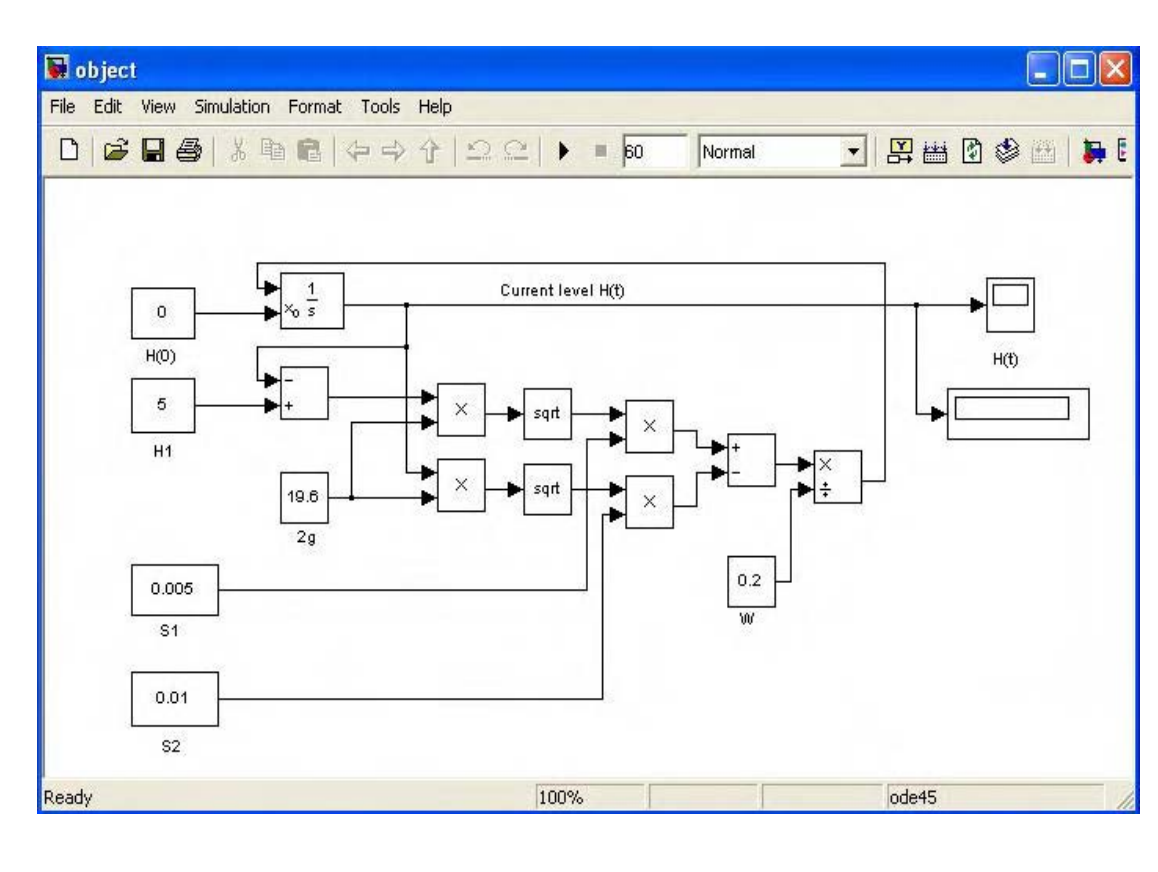

Рис. 18  $\triangle$ 

### **Задание 5**

Откройте окно модели **object**. Заданные числовые значения *H*1 = 5 м,  $S_1 = 0.005$  м<sup>2</sup>,  $S_2 = 0.01$  м<sup>2</sup> соответствуют номинальному режиму, а условие *H*(0) = 0 означает, что в начале моделирования емкость пуста. Введите время моделирования 60 с и включите запуск модели. Откройте окно просмотра осциллографа и после автоматической установки масштабов убедитесь, что

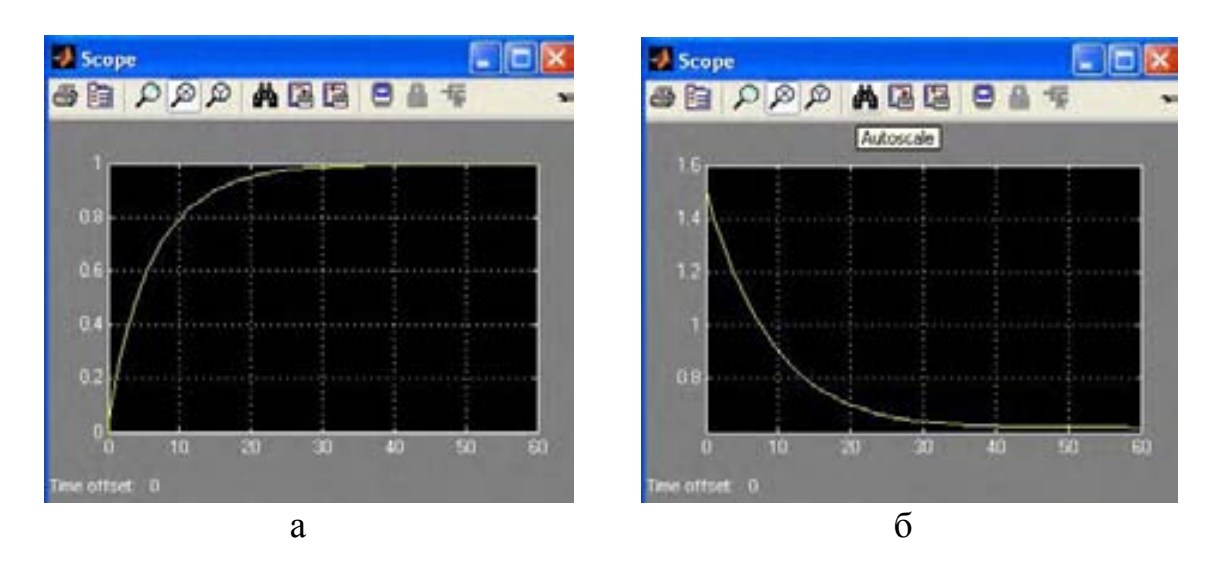

Рис. 19

процесс выглядит так, как на рис. 19, а. На дисплее высвечивается значение 9.9981e-001, практически равное заданному  $H_0 = 1$ .

Введите теперь значения  $H(0) = 1.5$  м,  $S_1 = 0.003$  м<sup>2</sup>,  $S_2 = 0.008$  м<sup>2</sup> и проведите моделирование. Результат показан на рис. 19, б. Режим отличается от номинального, а достигнутое значение уровня не совпадает с заданным и составляет 6.1695e-001.

 Проведите моделирование и для других сочетаний исходных данных по согласованию с преподавателем.

 Создайте теперь подсистему «объект», пользуясь указаниями п. 1. 7. Предварительно скопируйте файл **Object.mdl** в файл **Subobject.mdl**. Затем выделите часть системы как показано на рис. 20 (нажата левая клавиша мыши). После отпускания клавиши вместо рамки появятся маркеры

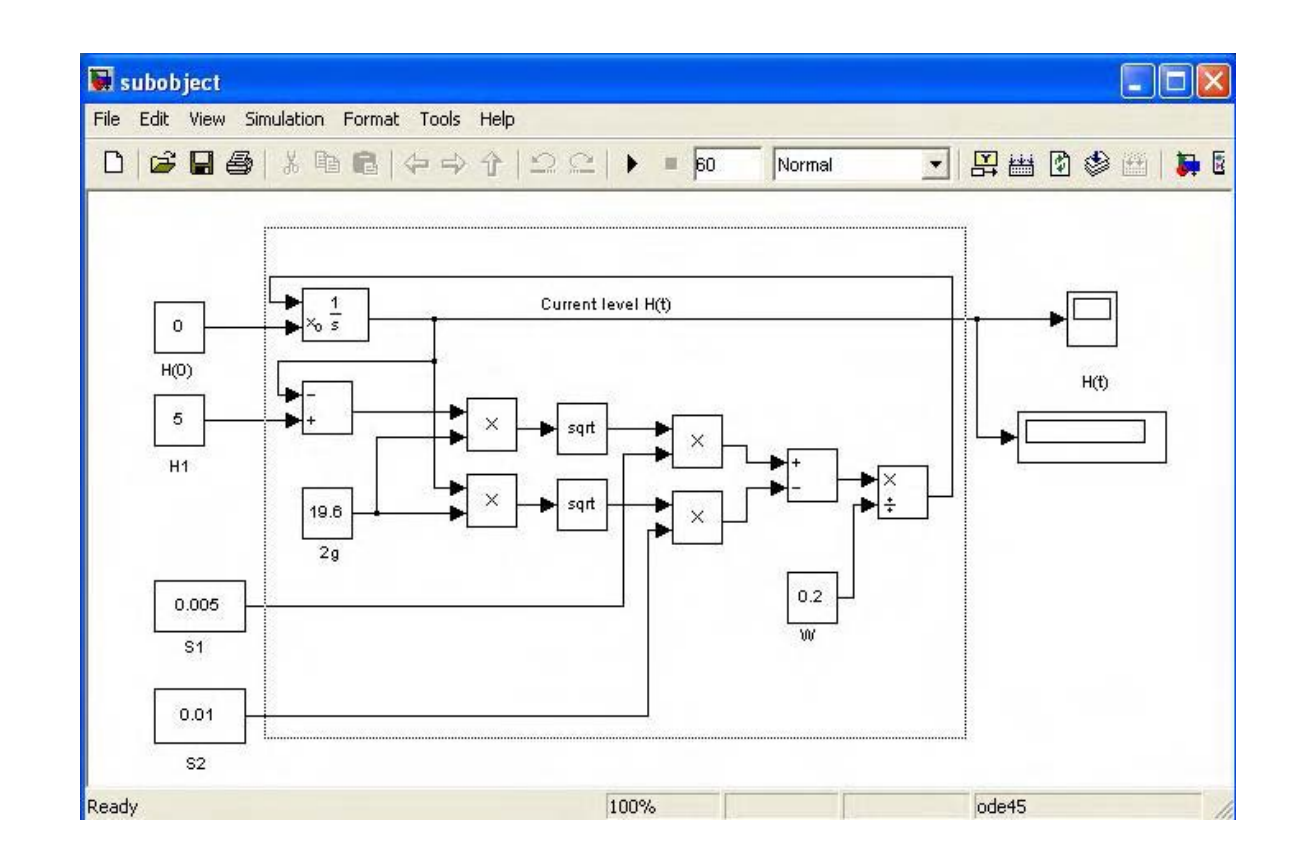

Рис. 20

выделенных элементов, а после выполнения команд **Edit** → **Create Subsystem** окно модели примет вид, показанный на рис. 21.

 Корректировкой расположения блоков и соединительных линий добейтесь в окне модели изображения, показанного на рис. 22. Сохраните изменения в файле **Subobject.mdl**.

 Запустите моделирование и убедитесь, что получается результат, совпадающий с тем, что на рис. 19, а.

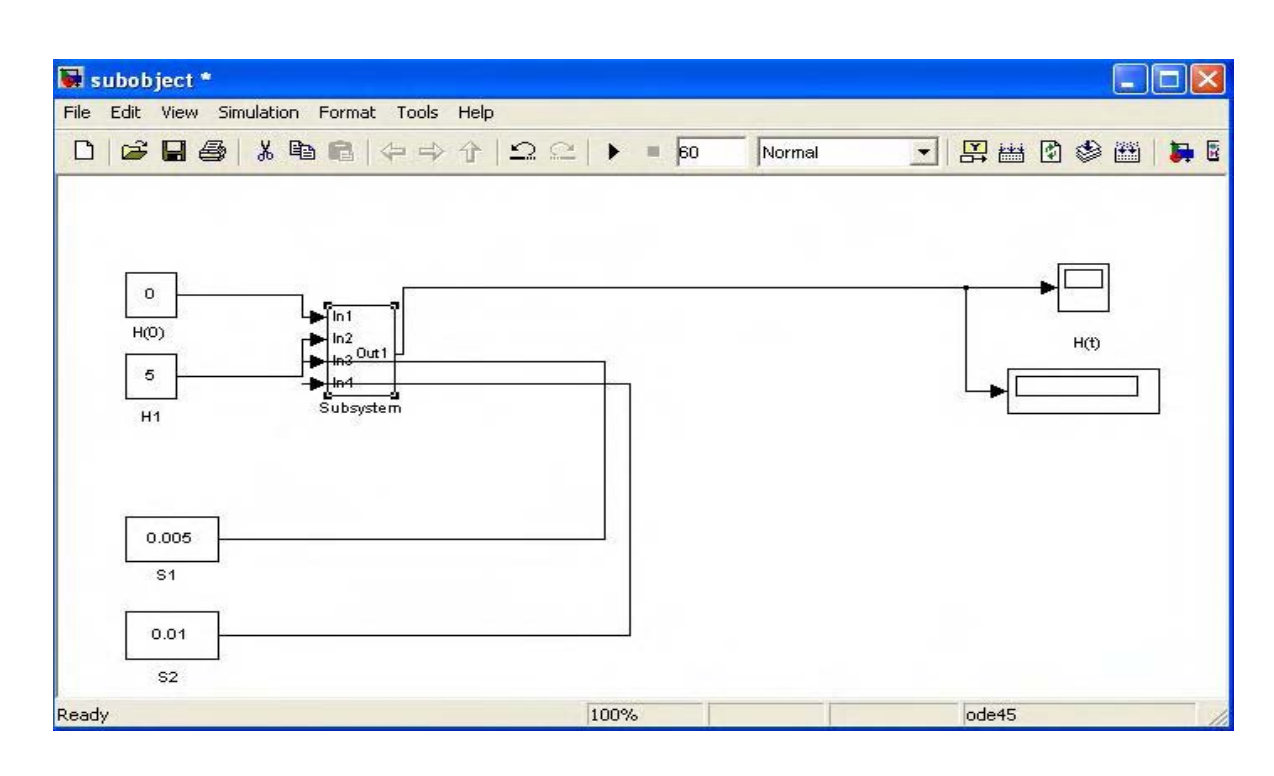

Рис. 21

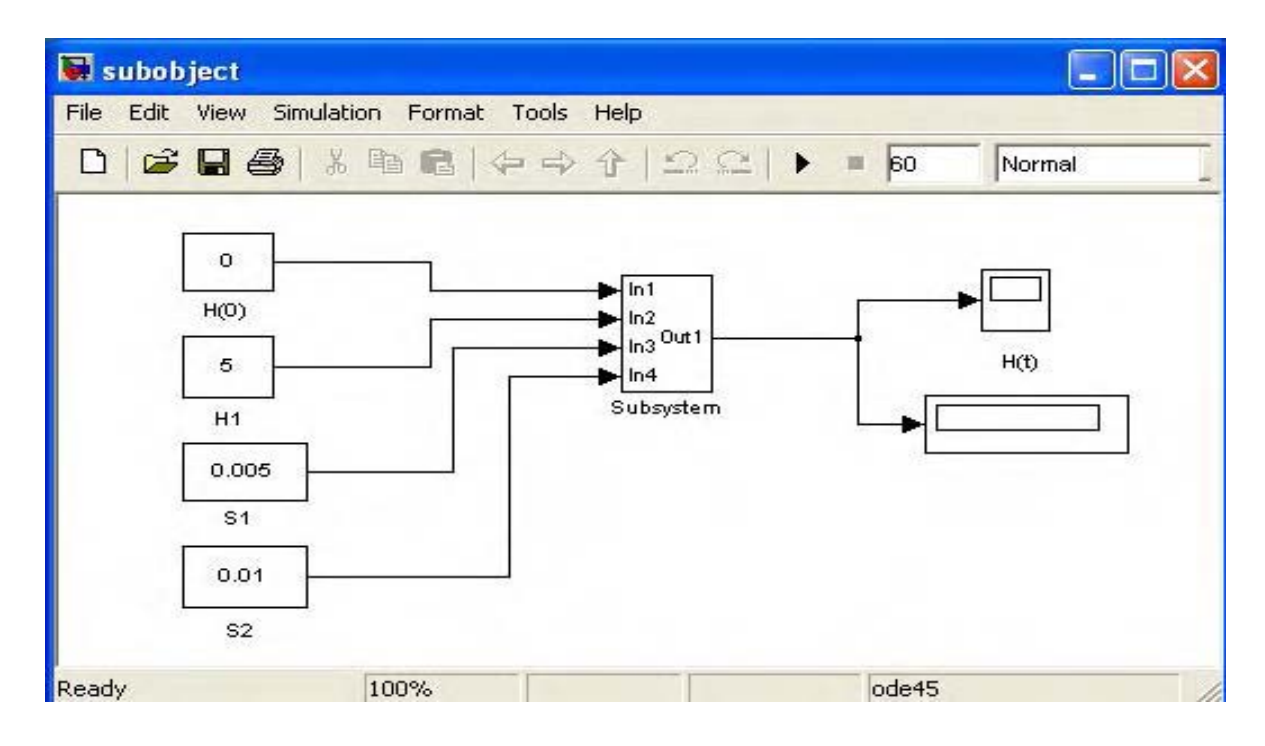

Рис. 22

Щелкните дважды на прямоугольнике подсистемы и получите ее развернутое изображение. Убедитесь, что оно соответствует выделенной

на рис. 20 части. Нажатием кнопки 10 (см. рис. 5) вернитесь к виду модели, показанному на рис. 22.

Завершите моделирование, закрыв все окна. ▲

#### 2.2. Исполнительный механизм

 Исполнительный механизм включает в себя двигатель постоянного тока и редуктор. Выходной вал редуктора служит для открывания и закрывания вентиля 3 (см. рис. 15). При полностью закрытом вентиле угол поворота вала *α* считается равным 0: *α* = *α*min = 0. Полное открывание вентиля происходит после 10 оборотов вала т.е. при  $\alpha = \alpha_{\text{max}} = 62.8$  рад. Во избежание поломок исполнительного механизма или вентиля предусмотрены ограничители, не позволяющие валу выйти за пределы  $\alpha_{\min} - \alpha_{\max}$ , и устройство для отключения двигателя в этих крайних положениях.

 Известно, что уравнение двигателя постоянного тока относительно его угловой скорости *ω*(*t*) при управлении путем подачи напряжения *Ua*(*t*) на якорную обмотку имеет вид

$$
T_1 \frac{d\omega}{dt} + \omega = k_1 U_a, \tag{5}
$$

или

$$
\frac{d\omega}{dt} = \frac{1}{T_1}(-\omega + k_1 U_a),\tag{6}
$$

где *T*1 – постоянная времени, а *k*1 – коэффициент передачи двигателя. Примем  $T_1 = 0.1$  с и  $k_1 = 0.2$  B<sup>-1</sup>⋅с<sup>-1</sup>.

Для угла поворота вала двигателя *φ*(*t*) имеем

$$
\frac{d\varphi}{dt} = \omega \tag{7}
$$

Уравнения (6) и (7) должны сопровождаться начальными условиями: заданными значениями *ω*(0) и *φ*(0).

Обозначим коэффициент передачи редуктора  $k_2$  и положим  $k_2 = 0.1$ (передаточное отношение равно 10). Связь между *α* и *φ* дается равенством

$$
\alpha = k_2 \varphi \tag{8}
$$

При этом диапазону изменения  $\alpha$  от  $\alpha_{\min} = 0$  до  $\alpha_{\max} = 62.8$  рад будет соответствовать диапазон изменения  $\varphi$  от  $\varphi_{\text{min}} = 0$  до  $\varphi_{\text{max}} = 628$  рад.

НАУЧНО-ИНФОРМАЦИОННЫЙ ЦЕНТР САНКТ-ПЕТЕРБУРГСКОГО ГОСУДАРСТВЕННОГО ТЕХНОЛОГИЧЕСКОГО УНИВЕРСИТЕТА РАСТИТЕЛЬНЫХ ПОЛИМЕРОВ

Рассмотрим подробнее условия остановки двигателя в крайних положениях. Пусть  $U(t)$  – управляющее напряжение, поступающее на двигатель независимо от его положения. При полностью закрытом вентиле  $(\alpha = 0)$  и при  $U < 0$ , когда управляющий сигнал направлен на уменьшение угла поворота, напряжение с якоря должно быть снято:  $U_a = 0$ . При полностью открытом вентиле ( $\alpha = 62.8$ ) и при  $U > 0$ , когда управляющий сигнал направлен на увеличение  $\alpha$ , также должно быть  $U_a = 0$ . В остальных случаях  $U_a = U$ .

Пусть имеется переменная R, принимающая значения  $(-1)$ , 0 и 1 согласно правилу:

$$
R = -1, \text{ecли } \alpha = \alpha_{\min};
$$
  
\n
$$
R = 0, \text{ecnu } \alpha_{\min} < \alpha < \alpha_{\max};
$$
  
\n
$$
R = 1, \text{ecnu } \alpha = \alpha_{\max}.
$$
\n(9)

Пусть далее

$$
Z = -UR.\tag{10}
$$

Тогда напряжение на якорной обмотке должно подчиняться условиям

$$
U_a = U, \text{ecm } Z \ge 0;
$$
  

$$
U_a = 0, \text{ecm } Z < 0.
$$
  

$$
(11)
$$

Техническая реализация условий  $(9) - (11)$  может быть обеспечена схемой на релейных или логических бесконтактных элементах. Программная реализация будет рассмотрена позже.

#### Залание 6

Откройте окно новой модели и разместите в нем два блока Constant, два блока Integrator и блок Add. Разместите также 3 блока Gain (усилитель) из раздела Commonly Used Blocks и блок Ramp из раздела Sources.

Блоки Constant предназначены для задания начальных условий. Выберем  $\omega(0) = 0$  и  $\varphi(0) = 300$ . Последняя величина соответствует примерно середине диапазона изменения  $\varphi$ . Установите значения 0 и 300 в окнах редактирования параметров этих блоков.

Один из блоков Integrator предназначен для воспроизведения уравнения (6). Предусмотрите при его настройке внешний источник задания начального условия (рис. 23, а). У блока появится еще один вход. Второй блок предназначен для воспроизведения уравнения (7). Для него также предусмотрите внешний источник.

 Блок **Integrator** предоставляет удобную возможность ограничения выходного сигнала, которой стоит воспользоваться в связи с рассмотренными выше требованиями. Для этого при редактировании параметров поставьте галочку в окне **Limit output** (ограничение выхода), в окне **Upper saturation limit** (верхний предел) укажите 628  $(\varphi_{\text{max}})$ , а в окне **Lower saturation limit** (нижний предел) укажите  $\theta$  ( $\varphi$ <sub>min</sub>). В изображении блока появится символ ограничения.

 Кроме того, поставьте галочку в окне **Show saturation port**, что приведет к появлению второго (нижнего) выхода блока. На нем образуется дополнительный сигнал **1**, **0** или (**–1**) в зависимости от того, находится основной выходной сигнал на верхнем допустимом уровне, между допустимыми уровнями или на нижнем из них.

Получающийся вид окна редактирования показан на рис. 23, б.

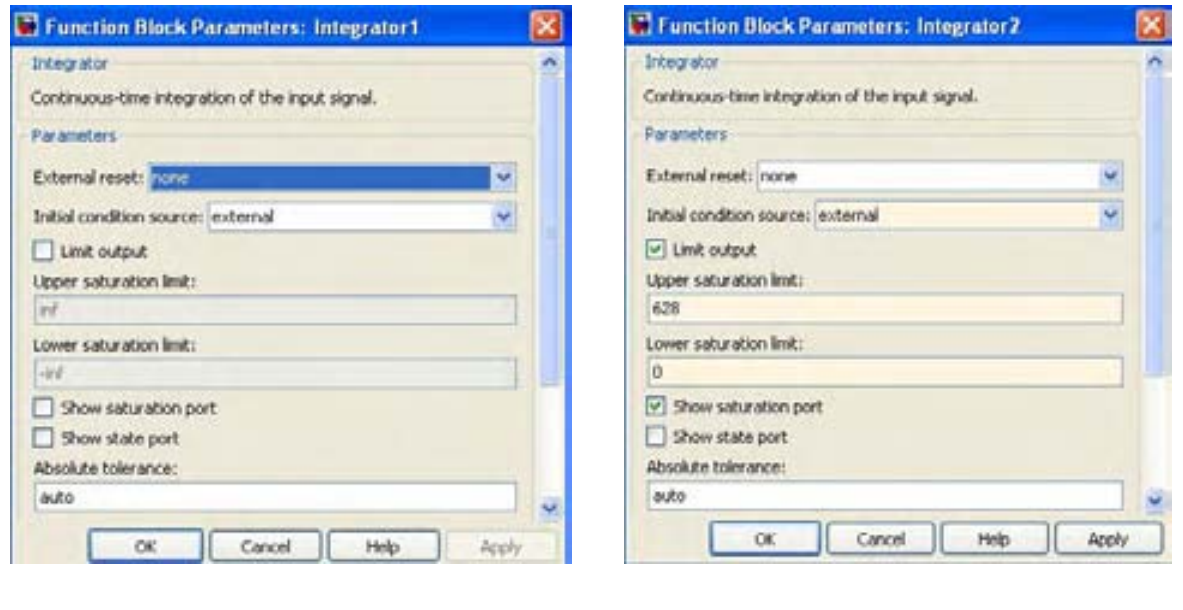

Рис. 23

 $a \qquad 6$ 

 При настройке блока суммирования **Add** задайте **List of signals** в виде  $\left\langle \left\langle -+ \right\rangle \right\rangle$ .

 Блоки **Gain** будем использовать для умножения переменных на коэффициенты  $k_1 = 0.2$ ,  $1/T_1 = 10$  и  $k_2 = 0.1$ , входящие в уравнения (6) и (8). При настройке следует указать соответствующие числовые значения в окнах редактирования блоков, как это показано на рис. 24,а для 1/*T*1.

 Блок **Ramp** вырабатывает линейно изменяющийся со временем *t* сигнал

$$
r = a + bt. \tag{12}
$$

При редактировании его параметров *b* задается в окне **Slope**, *a* – в окне **Initial output,** а в окне **Start time** указывается начало отсчета времени (обычно 0). Будем применять этот блок для формирования равномерно нарастающего управляющего напряжения *U* = *r*, полагая *a* = – 100 В ,  $b = 2 B$ ⋅с<sup>-1</sup>. Окно редактирования показано на рис. 24, б.

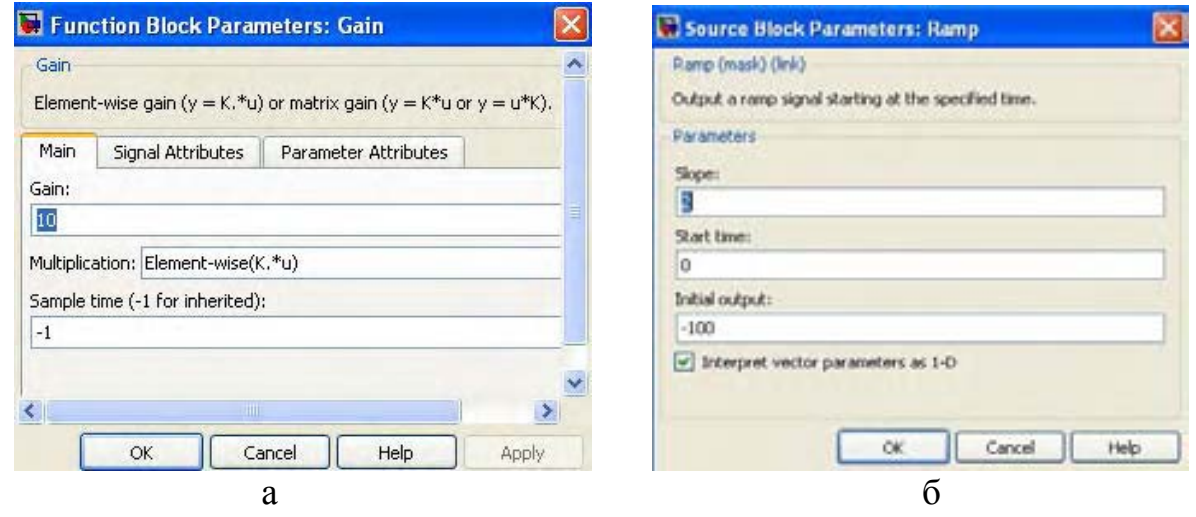

Рис. 24

 Соедините блоки в соответствии с уравнениями (6) – (8) и подключите осциллографы к выходу блока **Gain** с коэффициентом усиления **0.1 (**он моделирует редуктор), к нижнему выходу второго интегратора и к выходу блока **Ramp**. Блок-схема примет вид, подобный рис. 25.

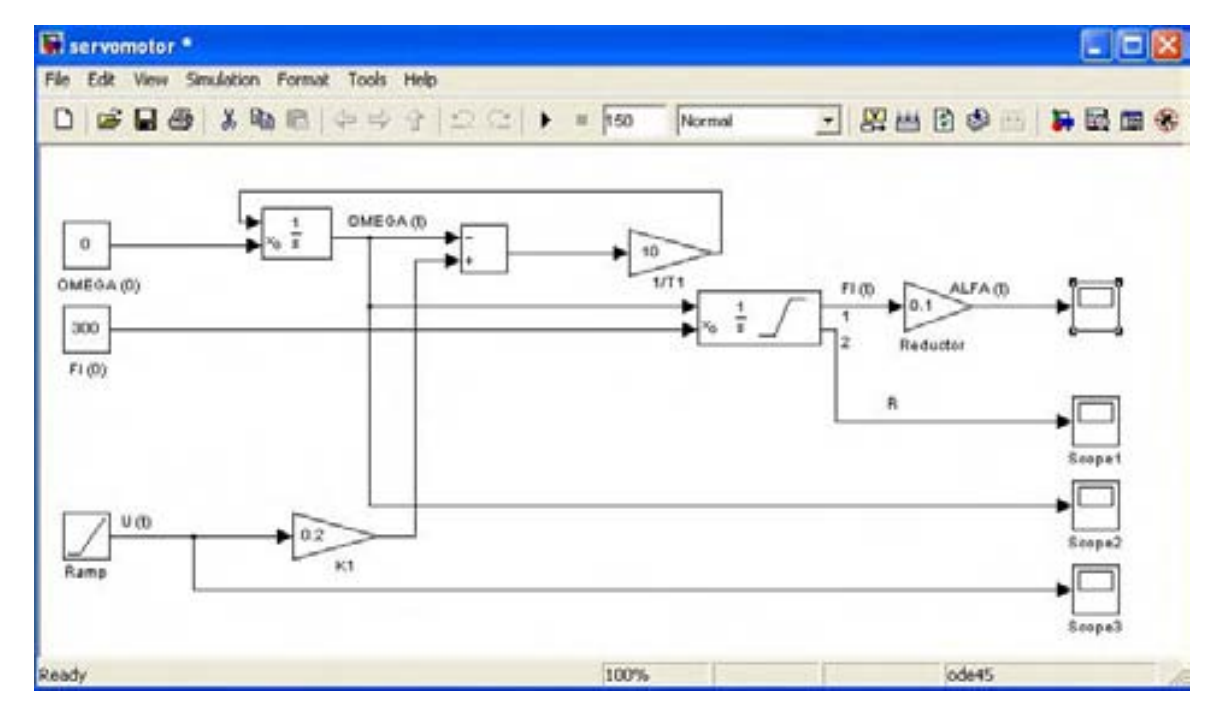

Рис. 25

Добавьте надписи, используя вместо греческих букв их названия, записанные латиницей.

 Задайте время моделирования 150 с, запустите процесс моделирования и откройте окна просмотра осциллографов (рис. 26 а,б,в,г). В окне **Scope3** (а) наблюдается управляющее напряжение, возрастающее от (–100) до 200 В. В окне **Scope2 (**б) **–** угловая скорость двигателя, быстро изменяющаяся от нулевого начального значения до (– 20) 1/с, а затем безостановочно нарастающая до 40 1/с. В окне **Scope (**в**)** отображается угол поворота вала редуктора, который уменьшается от начального значения 30 рад до 0, сохраняет нулевое значение некоторое время, а затем возрастает до верхнего предела 62.8 рад и остается на этом уровне до конца моделирования. В окне **Scope1 (**г**)** высвечивается сигнал *R* с дополнительного выхода второго интегратора. Убедитесь, что он принимает значения (–1), 0 и 1 в зависимости от положения вала так, как это было предусмотрено при настройке интегратора.

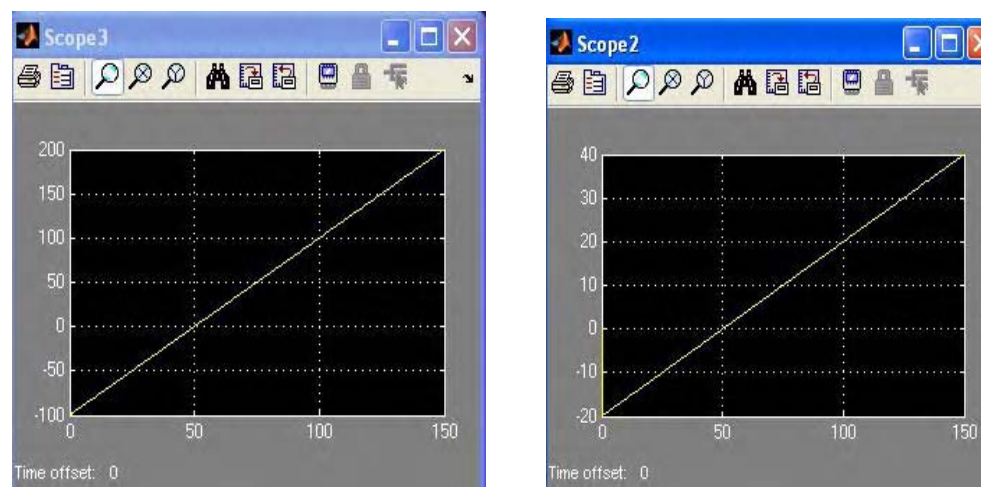

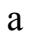

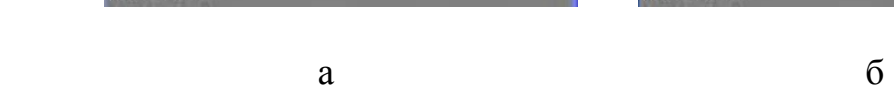

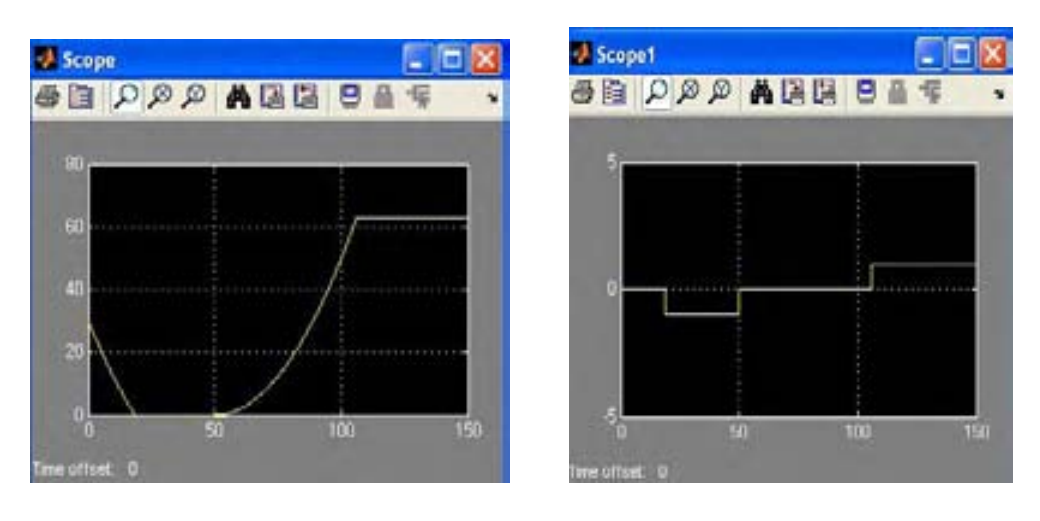

в последници при  $\Gamma$ 

### Сохраните модель в файле Servomotor.mdl. ▲

#### Задание 7

eme Построенная модель отвечает требованиям. He вполне сформулированным в п. 2. 2: в ней не учтены условия остановки двигателя (9) - (11). Однако их реализация в значительной мере подготовлена. Так, сигнал  $R$  на схеме рис. 25 уже соответствует условиям (9). Для получения переменной Z согласно формуле (10) поместите в схему блок умножения **Product** с входными переменными  $U$  и  $R$  и блок Gain с коэффициентом усиления (-1) для перемены знака произведения. Введите также блок Switch (переключатель) из раздела Commonly used blocks.

Последний блок изображается прямоугольником с тремя входами 1, 2, 3, считая сверху вниз, и одним выходом. Вход 2 является управляющим: если на него подается контрольный сигнал, больший или равный некоторому пороговому значению Threshold, то на выход подается сигнал со входа 1, в со входа 3. Пороговое значение задается в окне противном случае -**Threshold** в ходе редактирования параметров блока (рис. 27).

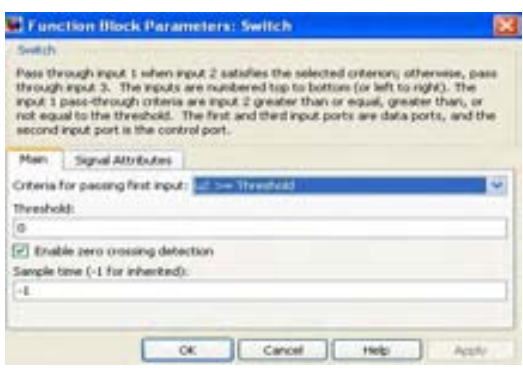

Рис. 27

Задайте Threshold = 0, на вход 1 подайте управляющее напряжение  $U$ , на вход 3 подключите блок Constant со значением постоянной 0, а на вход 2 - выход цепочки блоков **Product** и Gain. Тогда сигнал на выходе блока **Switch** будет подчиняться уравнениям (11) для  $U_a$ . Подайте его в схему вычисления  $\omega$  вместо U.

Удалите блок Scope3 вместе с соединительной линией. Блоки Scope1 и **Scope2** используйте для измерения  $\omega$  и  $U_a$ . Скорректируйте надписи.

Предлагаемые изменения отражены на рис. 28. Сохраните их в файле Servomotor.mdl

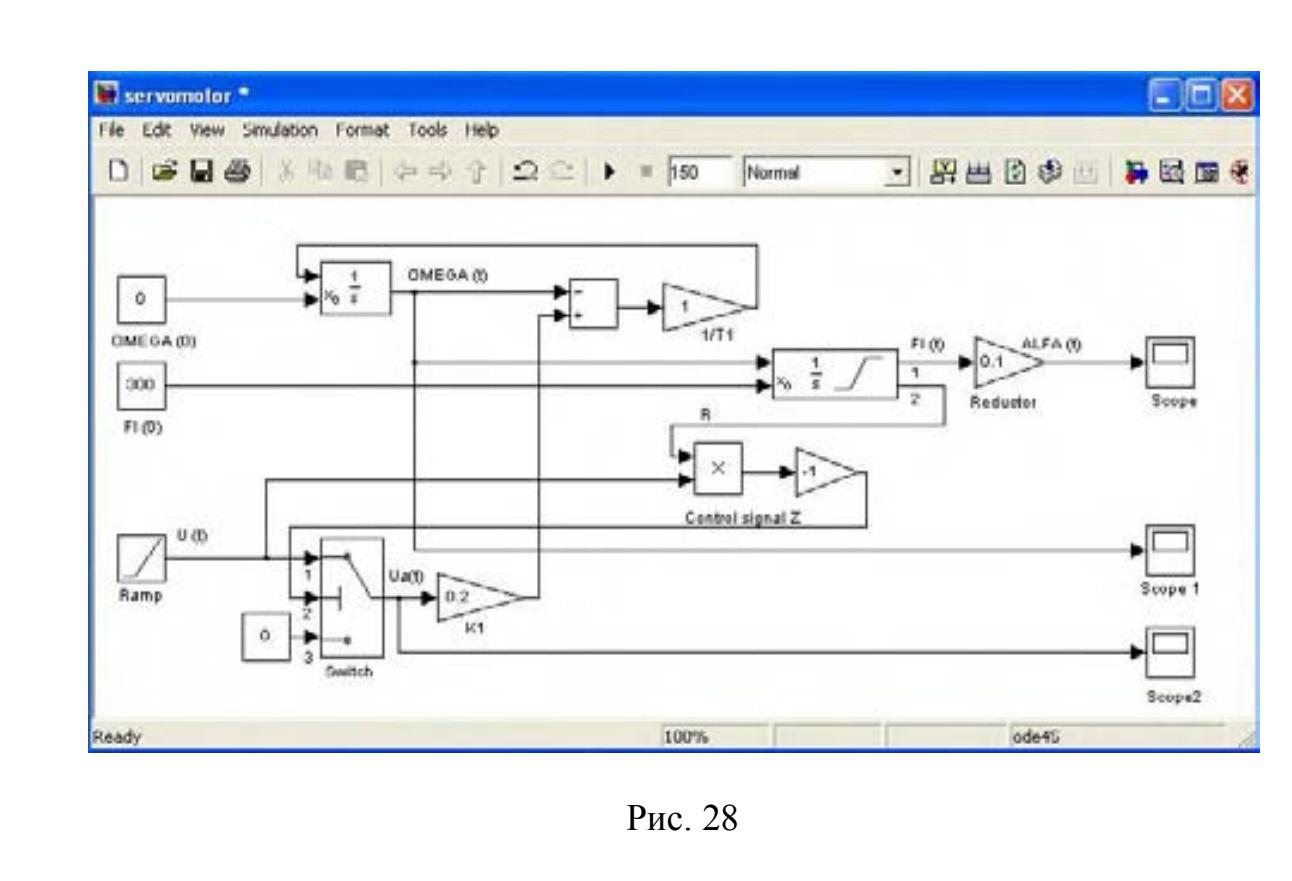

 Проведите моделирование на интервале 150 с. На рис. 29,а показан процесс изменения  $U_a$  а на рис. 29, б – угловой скорости  $\omega$ . На первый взгляд формы графиков совпадают, но этот эффект обусловлен только малым значением (0.1 с) постоянной времени  $T_1$  по сравнению с длительностью процессов. Различия сразу обнаруживаются, если увеличить постоянную времени хотя бы в 10 раз (рис. 29, в). Можно также обнаружить различия, увеличивая масштабы графиков в местах их резких изломов. Проделайте это, используя указания п. 1. 5.

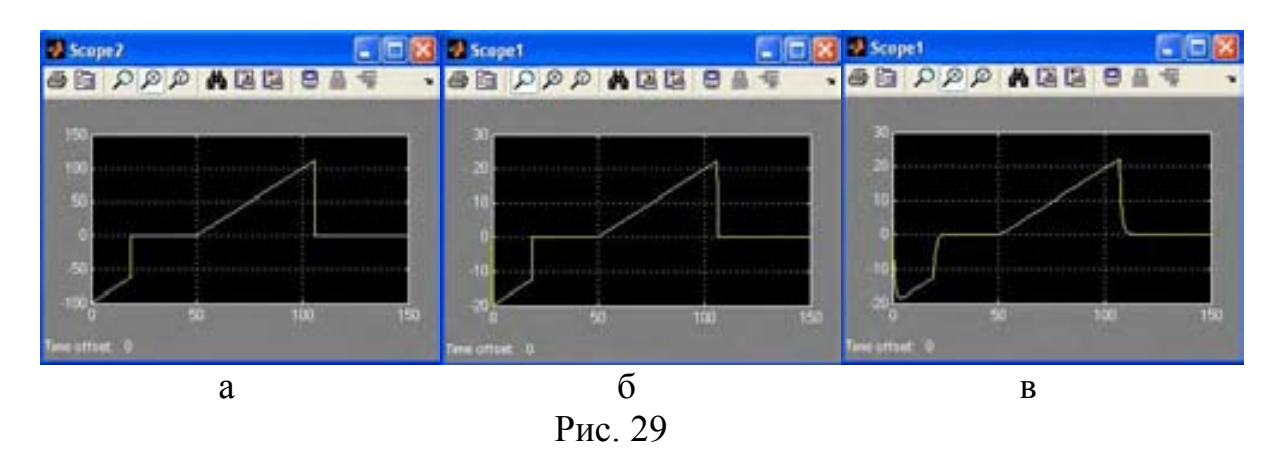

 Откройте окно просмотра осциллографа **Scope** и убедитесь, что график изменения угла *α* не изменился по сравнению с рис. 26, в. В тоже время, график зависимости угловой скорости двигателя от времени стал иным и теперь соответствует условиям, сформулированным в п. 2.2.

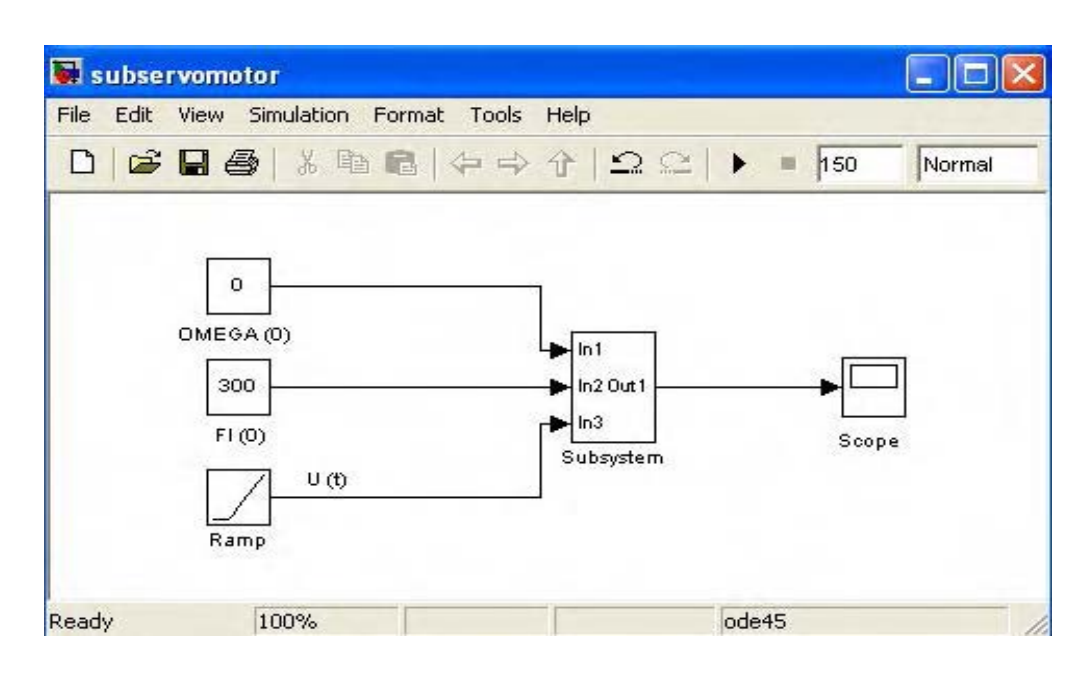

Рис. 30

Создайте подсистему «исполнительный механизм». Для этого сделайте копию модели «servomotor» в файле Subservomotor.mdl. В схеме копии удалите блоки Scope1 и Scope2 вместе с соединительными линиями. Выделите все оставшиеся блоки за исключением блоков, реализующих начальные значения  $\omega$  и  $\varphi$ , блока **Ramp** и осциллографа **Scope**. Примените команды Edit  $\rightarrow$  Create Subsystem и приведите модель к виду, подобному рис. 30. внеся нужные коррективы.

Сохраните изменения в файле Subservomotor.mdl. A

### 2.3. Система регулирования в целом

Кроме объекта и исполнительного механизма система содержит датчик уровня, задающее устройство, элемент сравнения, регулятор  $\overline{M}$ регулирующий орган - вентиль.

Датчик уровня может быть построен на базе сильфона, на основе емкостного преобразователя или других чувствительных к уровню элементов. Независимо от конструкции будем считать его безынерционным звеном с коэффициентом передачи  $k_3$ 

$$
U_{\rm H}(t) = k_3 H(t),\tag{13}
$$

где  $U_{\text{H}}(t)$  – напряжение на выходе датчика, В. Примем  $k_3 = 10 \text{ B} \cdot \text{m}^{-1}$ .

Задающее устройство вырабатывает электрический сигнал  $\mathbf{C}$ напряжением  $U_{H0}$ , равным напряжению сигнала датчика при номинальном уровне  $H_0$ . С учетом принятого раньше значения  $H_0 = 1$  м должно быть:

$$
U_{\text{H0}} = 10 \text{ B.} \tag{14}
$$

Элемент сравнения образует сигнал рассогласования  $U_{E}(t)$ 

$$
U_{\rm E}(t) = U_{\rm H0} - U_{\rm H}(t),\tag{15}
$$

который поступает затем на регулятор.

Регулятор образован безынерционным усилителем с коэффициентом усиления  $k_4$ , выходной сигнал которого ограничен диапазоном от (-100) до 100 В. Выходное напряжение регулятора поступает на вход исполнительного механизма в качестве управляющего сигнала  $U(t)$ . Коэффициент усиления  $k_4$ оставим пока свободным для выбора.

Угол а поворота вала редуктора исполнительного механизма служит входным сигналом регулирующего органа, характеризуемого эффективным проходным сечением  $S_1$ , являющимся в свою очередь входным сигналом для объекта. Предполагая прямую пропорциональную зависимость между  $S_1$  и  $\alpha$ 

$$
S_1 = k_5 \alpha \tag{16}
$$

и учитывая, что максимальная величина сечения равна  $S_{\text{1max}} = 0.01 \text{ m}^2$  (см. максимальный угол  $\alpha_{\text{max}} = 62.8$  рад (см. п.2.2), найдем задание 3), а коэффициент передачи вентиля

$$
k_5 = S_{1\text{max}}/\alpha_{\text{max}} = 0.01/62.8 = 1.592 \cdot 10^{-4} \text{ m}^2/\text{pag.}
$$
 (17)

На этом описание системы можно считать завершенным и перейти к составлению блок-схемы. Возможный ее вариант показан на рис. 31.

В левой части схемы помещена группа блоков Constant для ввода начальных условий, уровня  $H_1$ , задающего воздействия  $U_{H0}$  и значения  $S_2$ . При необходимости считать  $H_1$  $S_2$  функциями времени следует  $\mathbf{M}$ заменить для них блоки Constant нужными блоками из раздела Soursces или создать схемы для генерирования требуемых сигналов.

Объект и исполнительный механизм представлены  $\mathbf{B}$ схеме соответствующими подсистемами Object и Servomotor. Для моделирования датчика (Sensor), усилителя (Amplifier) и вентиля (Valve) применены блоки Gain, а для элемента сравнения (Subtractor) – блок Add. Ограничение сигнала усилителя обеспечено блоком Saturation из раздела Discontinuities.

Все соединения в схеме выполнены согласно функциям блоков и описанию их взаимодействия, приведенному выше. Для наблюления результатов моделирования предусмотрены три осциллографа.

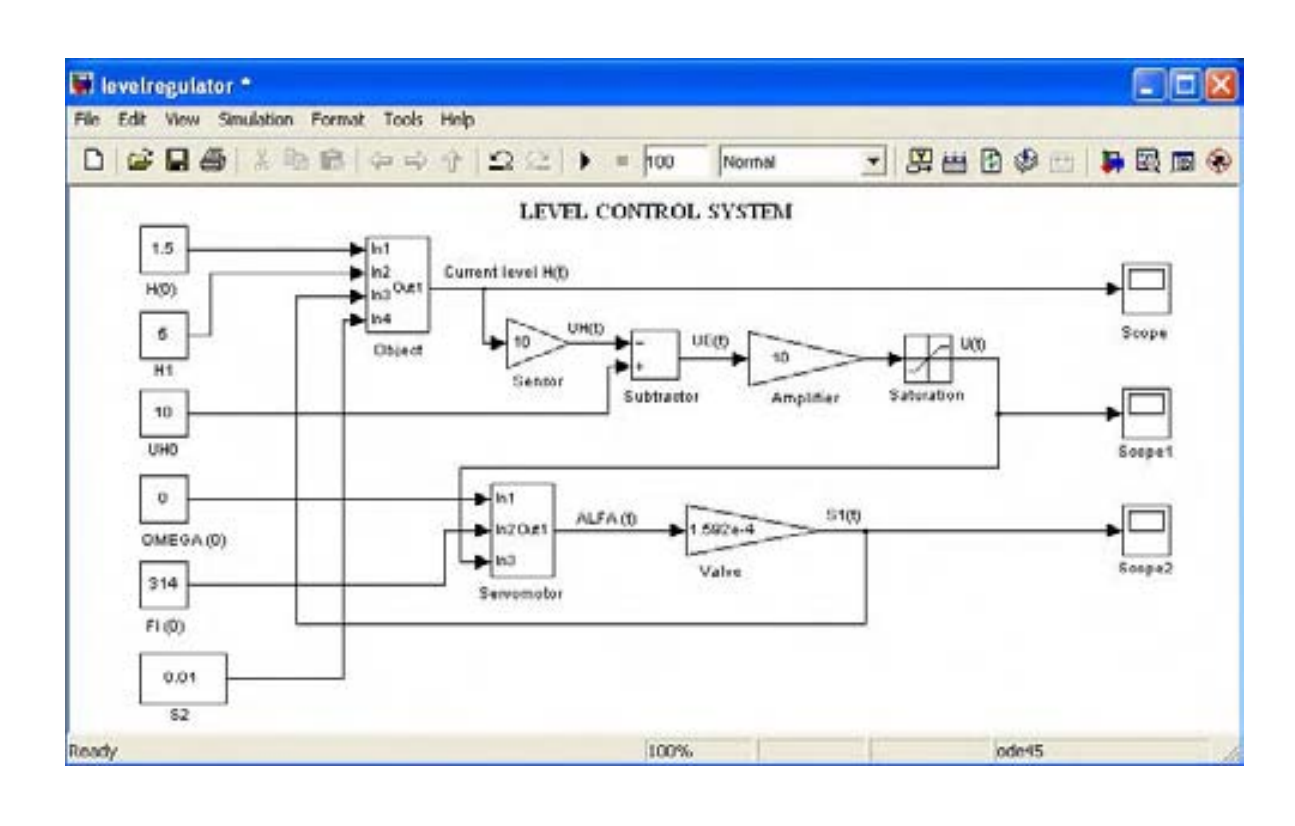

Рис. 31

#### **Задание 8**

Создайте заново схему рис. 31. Для этого откройте окно новой модели и разместите в нем 6 блоков **Constant** как показано на рис. 31. Расположите под ними нужные надписи. Числовые значения констант задайте согласно рис. 31. Затем откройте окно модели **Subobject**, выделите в нем блок **Subsystem** и скопируйте его (просто «перетащите» мышью) в окно новой модели. Снабдите блок надписью Object. Соедините входы 1, 2 и 4 с выходами блоков **Constant** в соответствии с рис. 31 (или 22).

Проделайте аналогичные операции с блоком **Subsystem** модели **Subservomotor**, подключив входы 1 и 2 и снабдив его надписью Servomotor.

 Разместите 3 блока **Gain** и задайте для них коэффициенты усиления  $k_3 = 10$ ,  $k_4 = 10$  (это значение при анализе модели имеет смысл варьировать) и  $k_5 = 1.592 \cdot 10^{-4}$ . Выберите нужные размеры блоков и добавьте надписи.

 Введите блок **Add (**Subtractor**)** и настройте его в соответствии с рис. 31 и 16, а.

 Введите блок **Saturation** и в окне редактирования его параметров задайте ограничения  $100 \text{ u } (-100)$  (рис. 32).

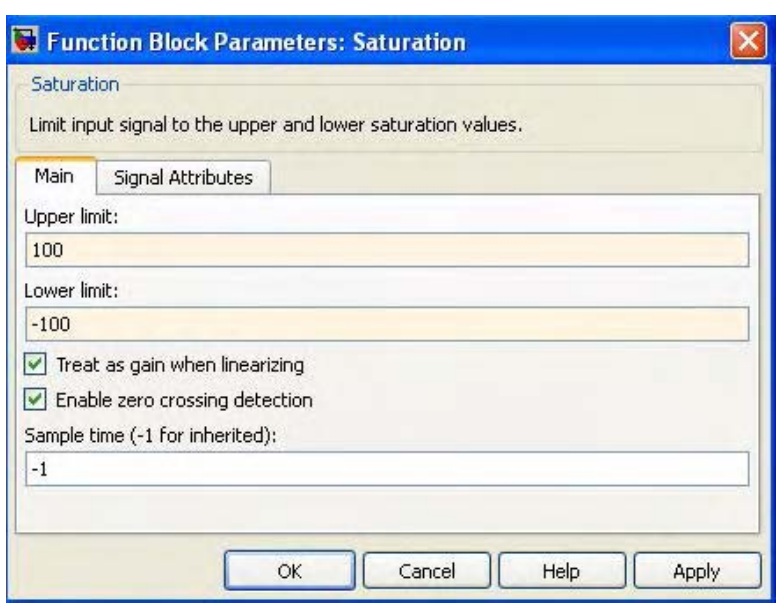

Рис. 32

 Поместите в окно модели 3 осциллографа, завершите соединения согласно рис. 31 и расставьте недостающие надписи и обозначения переменных. Введите название всей схемы, выбрав «по вкусу» шрифт (см. п. 1. 4 относительно оформления надписей).

Сохраните модель в файле **Levelregulator.mdl**. ▲

### **Задание 9**

Откройте модель **Levelregulator**. Константы, заданные в блоках **Constant** на схеме рис.31, соответствуют номинальному режиму работы системы. Исключение составляет начальный уровень *H*(0) = 1.5 м, отличающийся от номинального значения  $H_0 = 1$  м. В результате при моделировании будет воспроизводиться процесс перехода регулируемой величины уровня от этого стартового значения к требуемому значению *H*0. По виду переходного процесса можно судить о качестве системы регулирования.

 Задайте время моделирования 100 с и запустите модель. На рис. 33 показаны три процесса, которые при этом должны наблюдаться: изменение уровня (а), изменение управляющего напряжения на входе исполнительного механизма (б) и изменение эффективного проходного сечения регулирующего органа (в). Переходный процесс заканчивается примерно через 50 с.

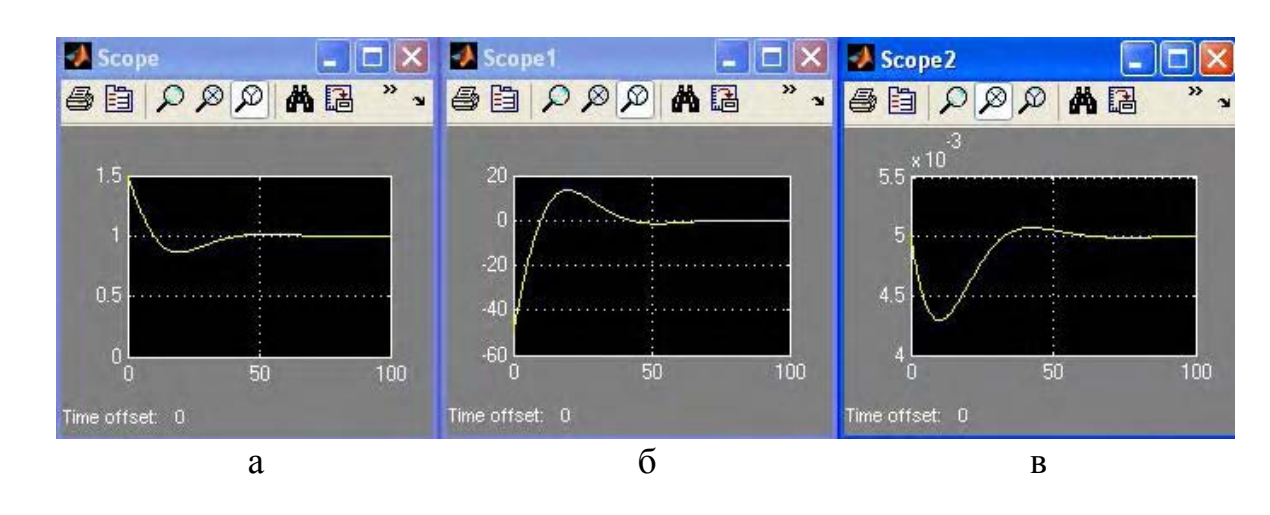

Рис. 33

Измените часть исходных данных: задайте  $H(0) = 0$ ,  $\varphi(0) = 628$ ,  $S_2 = 0.003$  м<sup>2</sup>. Время моделирования установите 400 с.

 Убедитесь, что графики процессов примут вид, показанный на рис. 34. Переходный процесс по *H* длится теперь около 200 с и носит колебательный характер (а), управляющее напряжение (б) и проходное сечение (в) иногда выходят на ограничения. Существенные отличия от предыдущего случая можно объяснить значительными отклонениями показателей от номинальных значений и нелинейностями в характеристиках объекта.

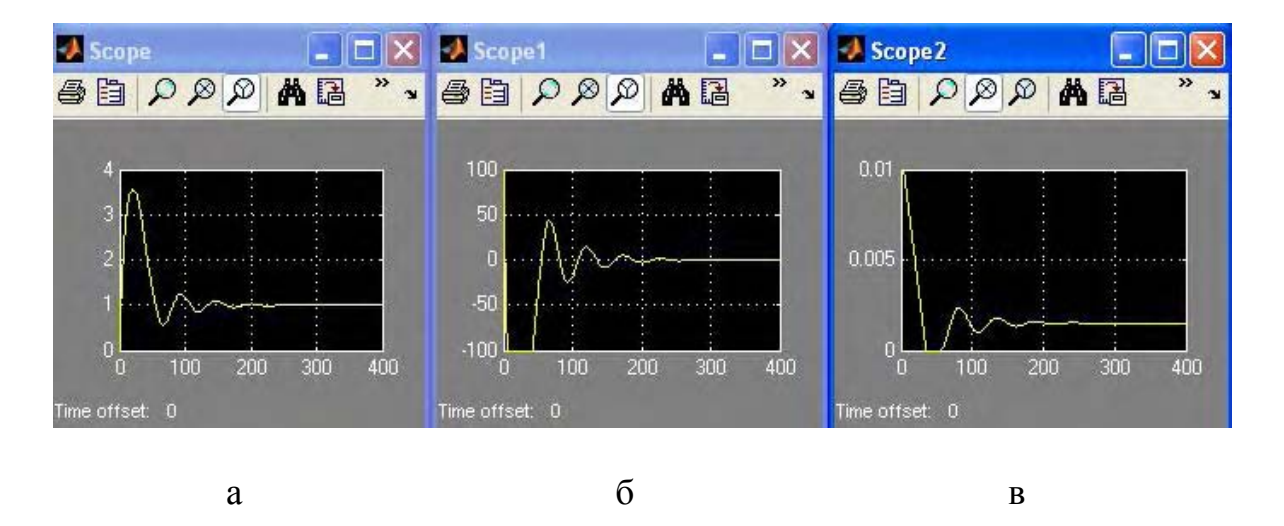

Рис. 34

Проведите моделирование для других режимов работы системы по согласованию с преподавателем. ▲

### 3. МОДЕЛЬ СЛЕДЯЩЕЙ СИСТЕМЫ РОБОТА-МАНИПУЛЯТОРА

Один из наиболее распространенных методов описания систем автоматического управления - это задание структурных схем соединения и передаточных функций элементов, входящих в состав систем. Как такой метод может быть реализован в модели, рассмотрим на примере системы управления промышленным роботом-манипулятором (ПР).

Упрощенная схема компоновки ПР показана на рис. 35. Устройство для удержания инструмента или обрабатываемой детали («схват») может перемещаться в пространстве по сложной траектории благодаря наличию у ПР нескольких степеней свободы. Некоторые из них показаны стрелками: поворот корпуса вокруг вертикальной оси на угол  $\varphi$ , перемещение схвата вверх-вниз, выдвижение его вперед-назад, поворот вокруг горизонтальной оси. Ниже рассматривается система управления движением только по координате  $\varphi$  (выбор начала и направления отсчета угла  $\varphi$  для дальнейшего изложения не имеет значения).

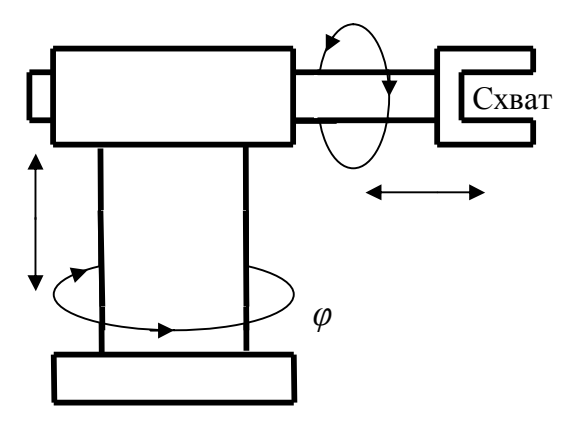

Рис. 35

Структурная схема системы управления по  $\varphi$  показана на рис. 36. В состав системы входит задающее устройство ЗУ (формирует управляющий сигнал - напряжение Uy), измерительный элемент ИЭ - датчик угла поворота (вырабатывает напряжение  $U\varphi$ , пропорциональное фактическому углу поворота  $\varphi$ ), устройство сравнения (образует сигнал рассогласования  $Ue = Uy - U\varphi$ ), электронный усилитель У1 для усиления сигнала рассогласования, понижающий редуктор Р.

элементы составляют Остальные исполнительный привод. Это двигатель постоянного тока Д, магнитный усилитель МУ, электронный усилитель У2 и тахогенератор TГ. Тахогенератор включен в цепь внутренней обратной связи для улучшения характеристик привода.

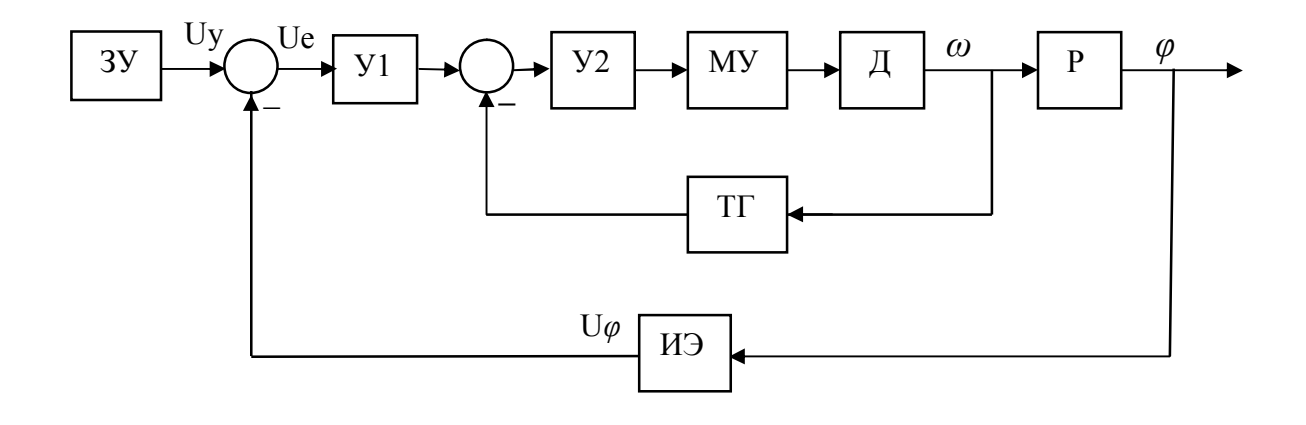

Рис. 36

Рассмотрим некоторые подробности описания элементов системы. устройства Функции задающего может выполнять компьютер. формирующий сигнал Uy совместно с сигналами управления движением по другим координатам. Связь между такими сигналами может оказаться довольно сложной и не вполне предсказуемой, в частности, из-за изменчивости условий работы ПР. Поэтому сигнал Uy заранее не известен, а значит, вся система относится к категории следящих систем. От нее требуется «следить» за сигналом Uy, т.е. поддерживать равенство

$$
\varphi = k_{y} \text{Uy} \tag{18}
$$

при любых изменениях Uy. Коэффициент пропорциональности  $k_y$  выбирается в зависимости от уровня управляющего сигнала и диапазона изменения угла  $\varphi$ .

что используется практически безынерционный Предполагается, (например, потенциометрический) датчик угла поворота, параметры которого выбираются так, чтобы его коэффициент передачи был равен  $1/k_v$ .

$$
U\varphi = \varphi/k_y \,. \tag{19}
$$

Тогда при точной отработке системой заданного угла поворота сигнал рассогласования Ue =0. В дальнейшем принято  $k_v = 1.0$  рад $\cdot B^{-1}$ .

Электронный усилитель У1 считается безынерционным звеном с коэффициентом усиления 10. Передаточное отношение редуктора обозначим  $1/k_p$ . Если входным сигналом редуктора как элемента системы управления считать угловую скорость двигателя  $\omega$ , а выходным - угол поворота  $\varphi$  его выходного вала, то передаточная функция редуктора запишется в виде

$$
W_p(p) = \frac{k_p}{p}.
$$
\n(20)

Далее принято  $k_p = 0.1$ .

Основным элементом привода является электродвигатель постоянного тока Д, вращающийся с переменной угловой скоростью  $\omega$ . Его передаточная функция имеет вид<sup>1</sup>

$$
W_{\mu}(p) = \frac{k_{\mu}}{T_{\mu}T_{\mu}p^2 + T_{\mu}p + 1} \tag{21}
$$

где  $T_M = 0.2$  с – электромеханическая постоянная времени двигателя, найденная с учетом приведенных к оси двигателя моментов инерции соединенных с ним устройств (в том числе самого ПР),  $T_g = 0.02$  с электромагнитная постоянная времени его якорной цепи, а  $k_{\text{I}} = 1.25 \text{ B}^{-1} \text{ c}^{-1}$ коэффициент передачи двигателя.

Магнитный усилитель служит для создания управляющего напряжения на якорной обмотке двигателя. Его передаточная функция описывается выражением

$$
W_{\rm{my}}(p) = \frac{k_{\rm{my}}}{T_{\rm{my}}p + 1} \,, \tag{22}
$$

 $k_{MV}$  = 10 – коэффициент передачи усилителя,  $T_{MV}$  = 0.01 с – его где постоянная времени. Для магнитного усилителя входным сигналом является выходное напряжение электронного усилителя У2 (тоже безынерционное звено), имеющего коэффициент усиления 5.0.

На вход У2 поступает разность усиленного сигнала рассогласования и сигнала цепи обратной связи, создаваемого тахогенератором. Будем считать, что тахогенератор вырабатывает напряжение, в точности пропорциональное угловой скорости внутри фактического диапазона ее изменения, и что он снабжен масштабирующим устройством (потенциометрической схемой, усилителем и т. п.), обеспечивающим коэффициент передачи по цепи обратной связи  $k_{TT}$  = 0.084 B·c. Это значение согласовано с коэффициентом усиления в прямой цепи привода так, чтобы обеспечить коэффициент передачи привода 10.0  $B^{-1} \cdot c^{-1}$ .

Итак, некоторые элементы системы заданы в этом примере своими передаточными функциями. Это позволяет при построении модели сохранить в основном структуру, показанную на рис. 36, а каждый элемент,

<sup>&</sup>lt;sup>1</sup> В некоторых случаях можно пренебречь электромагнитной постоянной времени, что и сделано при описании двигателя в п. 2.2. В данном примере постоянная времени  $T_A$ сохранена.

представленный передаточной функцией, заменить блоком **Transfer Fcn** из раздела **Continuous**. Окно редактирования блока показано на рис. 37.

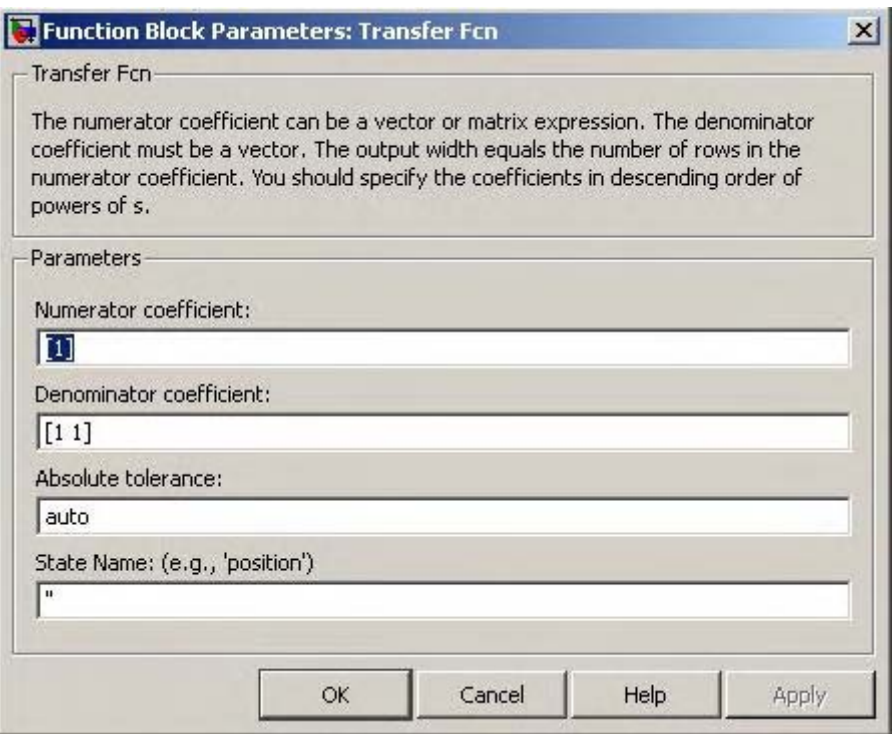

Рис. 37

Передаточная функция моделируемого элемента системы должна представлять собой дробно-рациональную функцию своего аргумента: отношение двух полиномов. Выше в выражениях для передаточных функций аргумент обозначен традиционным для русскоязычной литературы символом *p*. В программе **Simulink** принято обозначение *s*, которое и будет в дальнейшем использоваться.

Вообще говоря, блок **Transfer Fcn** может служить для моделирования сразу нескольких элементов, имеющих передаточные функции с одинаковыми знаменателями и различными числителями. Об этом, кстати, сообщается и в комментариях в верхней части окна редактирования (см. рис. 37). Однако такая возможность на практике вряд ли пригодится, и потому далее речь пойдет только о двух полиномах – числителя и знаменателя, характеризующих один элемент системы.

Степень полинома числителя не должна быть выше степени полинома знаменателя. Каждый полином задается своими коэффициентами при различных степенях *s.* Эти коэффициенты заключаются в квадратные скобки и вводятся в окна для числителя (numerator) и знаменателя (denumerator) в порядке убывания степеней *s*. Содержимое остальных окон при редактировании можно оставить «по умолчанию». На рис. 37 показаны коэффициенты, вводимые программой при первом обращении к блоку: 1 в

числителе и два единичных коэффициента в знаменателе. Соответствующая передаточная функция имеет вид

$$
\frac{1}{s+1} \tag{23}
$$

При вводе можно использовать формат с фиксированной или с плавающей точкой. Разделителем между вводимыми коэффициентами может быть пробел или запятая.

Степень каждого полинома определяется программой по числу вводимых коэффициентов. Поэтому при наличии нулевых коэффициентов при каких-либо степенях с нужно явно указывать нули при вводе строки коэффициентов. Например, для консервативного звена с передаточной функцией

$$
\frac{15}{0.01s^2 + 1} \tag{24}
$$

в окно Numerator coefficient следует ввести «[15]», а в окно Denumerator coefficient  $-\langle 0.01 \ 0 \ 1] \rangle$ .

Следует обязательно иметь в виду, что при использовании в модели передаточных функций начальные условия для соответствующих элементов программой устанавливаются нулевыми. При необходимости учета других начальных условий следует пользоваться описаниями элементов в форме дифференциальных уравнений (см. п. 2) или в пространстве состояний, как это будет показано позже.

#### Задание 10.

Это задание посвящено моделированию привода вопросам  $\overline{M}$ использования в моделях передаточных функций.

Откройте пустое окно модели<sup>2</sup>. Поместите в окно блок **Transfer Fcn** и задайтесь передаточной функцией

$$
\frac{0.3s + 12}{4s^2 + 2s + 1}.\tag{25}
$$

<sup>&</sup>lt;sup>2</sup> В дальнейшем некоторые действия могут не упоминаться (запуск, открытие окон и т. п.), если необходимость их выполнения очевидна.

Откройте окно редактирования блока и введите нужные коэффициенты. Убедитесь, что изображение блока теперь содержит выражение (25).

Для того же блока проделайте ввод коэффициентов согласно передаточной функции (24), записав коэффициент 0.01 в форме 1е-2, а коэффициент 15 - в форме 1.5e1. Убедитесь по изображению блока в правильности ввода.

Теперь «забудьте» ввести 0 в строку Denumerator coefficient и убедитесь в появлении ошибки.

Сохранять результаты выполненных действий не обязательно, считая их «разминкой» перед дальнейшей работой с моделью.

Откройте снова пустое окно модели (можно использовать и открытое прежде). Создайте модель исполнительного привода, руководствуясь схемой рис. 36, передаточными функциями (21), (22) и числовыми значениями параметров, приведенными выше в описании привода. Вместо выходного напряжения усилителя У1 подайте на вход элемента сравнения постоянный сигнал с блока Constant, равный 10 (в оригинале это напряжение в вольтах).

Предусмотрите наблюдение входного сигнала привода (VOLTAGE) и его угловой скорости (ОМЕGA) при помощи осциллографа. Открыв окно его настройки, после нажатия кнопки «Parameters» (вторая слева на панели инструментов) выберите на вкладке «General» число осей (number of axes) 2. Сохраните остальные настройки по умолчанию.

Используйте блок Add для моделирования устройства сравнения (Subtractor) и блоки Gain - для усилителя (Amplifier) и тахогенератора (Tacho-generator).

Настройте блоки передаточных функций для магнитного усилителя (Magnetic amplifier) и двигателя (Servomotor) так, как это описано выше. Остальные блоки настройте в соответствии с приведенными ранее указаниями. Расставьте надписи. Примерный получающейся модели ВИД показан на рис. 38.

Имеет смысл выполнить некоторые дополнительные настройки осциллографа. Диапазоны изменения переменных в данном случае легко предвидеть, поэтому стоит заранее предусмотреть удобные для наблюдения масштабы по осям осциллографа.

Щелкните правой клавишей мыши на поле нижней координатной сетки. В открывшемся окне (рис.39, а) укажите нижнее и верхнее значения OMEGA (предлагается 0 и 150 рад с<sup>-1</sup>). Ниже в окне введите название переменной. При работе с моделью оно будет указано над сеткой. Проделайте аналогичные настройки для переменной VOLTAGE (пределы изменения возьмите  $0 - 15 B$ ).

Задайте время моделирования 1.5 с и запустите модель. Убедитесь, что получаются графики изменения переменных, показанные на рис. 39,  $6^3$ .

<sup>3</sup> Для экономии места часть окон осциллографов здесь и далее обрезана.

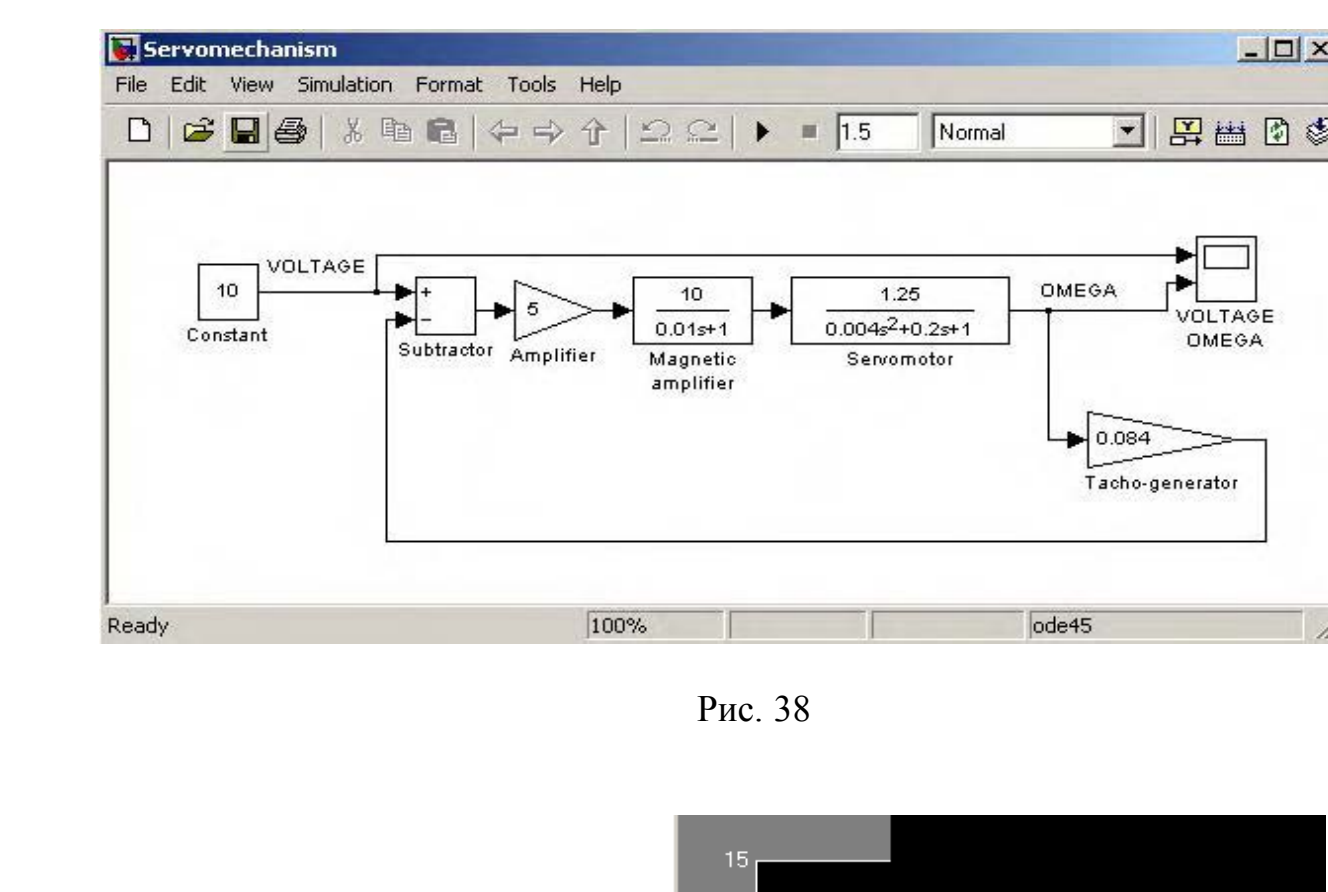

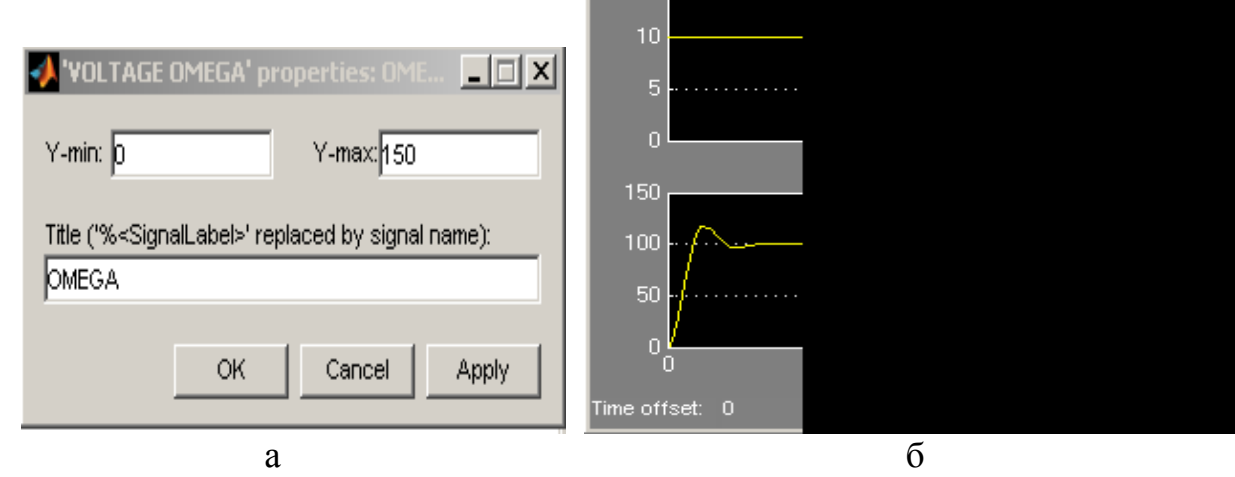

Рис. 39

 Из них верхний отражает скачок управляющего приводом напряжения от 0 до 10 В, а нижний – соответствующий переходный процесс по угловой скорости. Обнаруживается небольшое перерегулирование; длительность переходного процесса составляет чуть более 0.2 с.

Сохраните модель под именем **servomechanism.mdl** в папке, указанной преподавателем.

 Поставим теперь привод в более жесткие условия: пусть требуется его быстрый («мгновенный») разгон до 100 рад∙с-1, сохранение этой скорости в течение 2-х с, столь же быстрая остановка на 2 с, снова разгон и т. д.

 $\mathbb{Z}$  $\times$ 

Соответствующее управляющее напряжение должно иметь вид повторяющихся прямоугольных импульсов 10 <sub>B</sub> высотой  $\overline{M}$ продолжительностью 2 с, разделенных интервалами той же длительности. Нужный блок - Pulse Generator - найдется в разделе Sources.

Откройте окно модели servomechanism.mdl, замените этим блоком блок Constant и установите его параметры в окне редактирования так, как показано на рис. 40, а (на рисунке показана только необходимая часть окна).

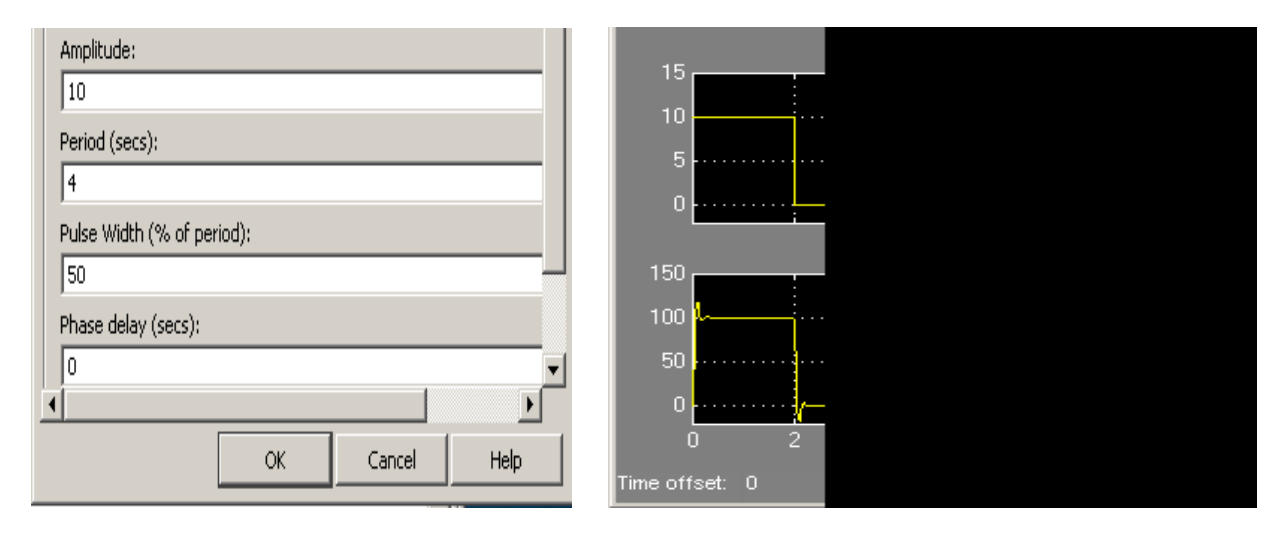

a

 $\sigma$ 

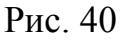

Внесите коррективы в настройку осциллографа: нижние границы диапазонов изменения VOLTAGE и OMEGA задайте соответственно (-2) и  $(-20)$ .

Задайте время моделирования 10 с и запустите модель. Убедитесь, что процессы выглядят так, как на рис. 40, б. Сделайте свои выводы относительно качества работы привода.

Сохраните модель под тем же названием, что и раньше<sup>4</sup>.

### Задание 11

В этом задании предполагается завершить построение в целом модели следящей системы для робота.

<sup>4</sup> Обратите внимание на то, что после изменений модели в ее названии возникает напоминающий об их появлении. После сохранения модели он исчезает. символ \*.

 Создайте копию файла **servomechanism.mdl** в той же папке под именем **robot.mdl**. Дополните схему блоками **Add**, **Gain**, **Transfer Fcn** и еще одним блоком **Gain** для моделирования соответственно элемента сравнения, усилителя У1, редуктора Р и измерительного элемента ИЭ. Соедините их согласно рис. 36. Настройте блоки в соответствии с формулой (20) и указанными в описании системы числовыми значениями.

 Блок **Pulse Generator** расположите в нижней части схемыи дополните блоками **Constant**, **Add** и **Integrator**. Они послужат для формирования управляющего сигнала Uc (это обозначение введено вместо Uу). Подайте на осциллограф сигнал Uc с выхода интегратора, угол поворота выходного вала редуктора FI (замена символа *φ*) и напряжение на якоре двигателя Ua.

 Получится схема, подобная изображенной на рис. 41 (показаны также соединения последних четырех блоков)<sup>5</sup>. Разместите надписи.

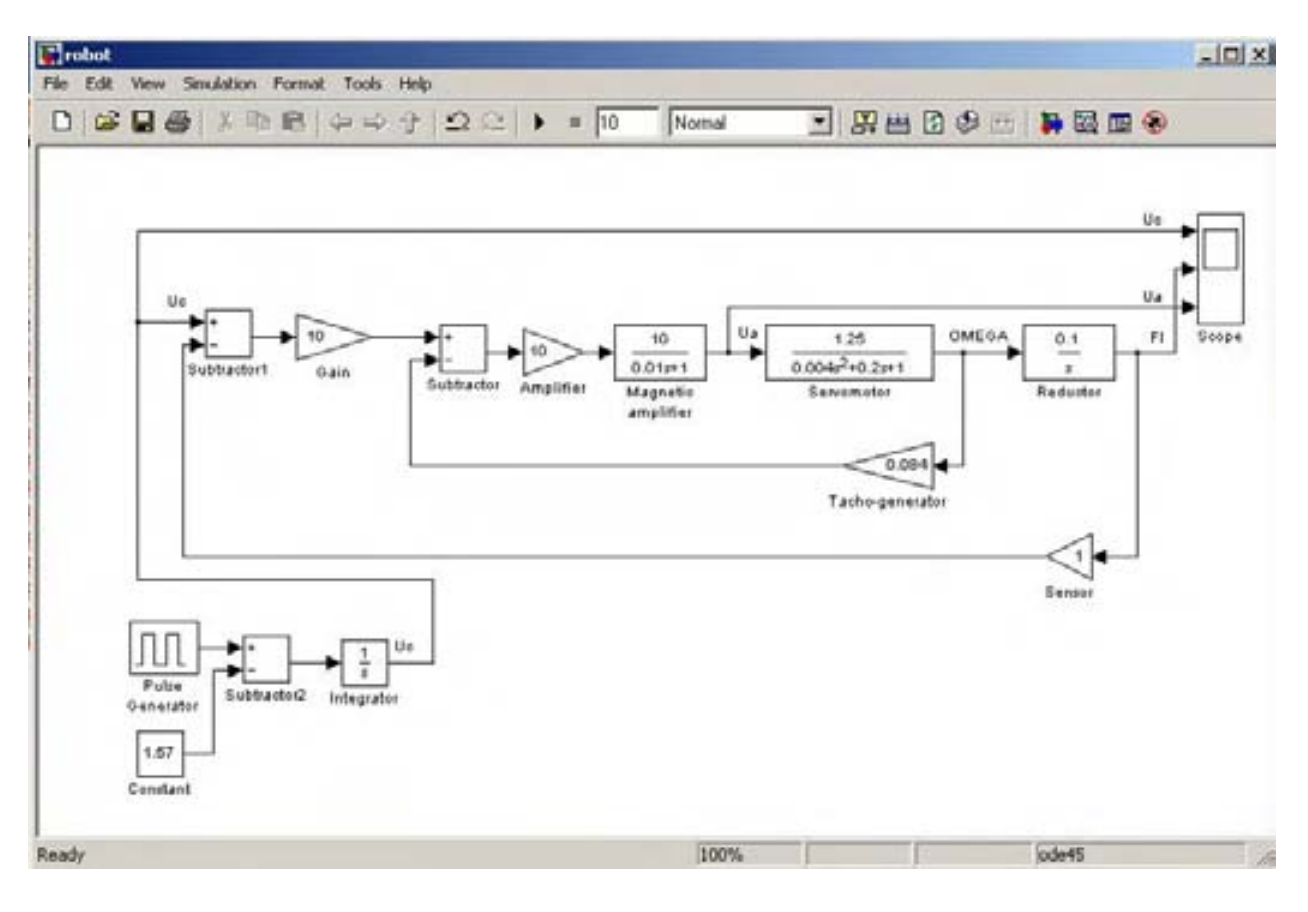

Рис. 41

Настройте блок **Pulse Generator**, заменив значение **Amplitude** на **3.14** (см. рис. 40,а). Установите значение **1.57** для блока **Constant**. В результате

 $\overline{a}$ 

<sup>5</sup> Отметим, что с целью компактного размещения некоторые блоки на рис. 41 повернуты с помощью команды **Format**.

вычитания величины 1.57 на интегратор будут поступать прямоугольные чередующиеся по знаку импульсы с амплитудой 1.57 и длительностью 2 с. После интегрирования управляющее напряжение будет изменяться как треугольная волна с периодом 4 с и амплитудой 3.14 В.

Задайте время моделирования 10 с и запустите модель. Должны получиться результаты, показанные на рис. 42,а. Согласно формуле (18) при принятом  $k_y = 1.0$  рад $\cdot B^{-1}$  и исчислении FI в радианах числовые значения Uc и FI в идеале должны совпадать. Это позволяет легко их сравнивать и оценивать фактические различия. На рис. 42,а обнаруживается незначительная разница в фазе и амплитуде треугольных волн.

Что касается реального поведения робота, то он будет поворачиваться с постоянной скоростью на пол-оборота от исходного положения в течение 2-х с, таким же образом возвращаться обратно, снова поворачиваться и т. д.

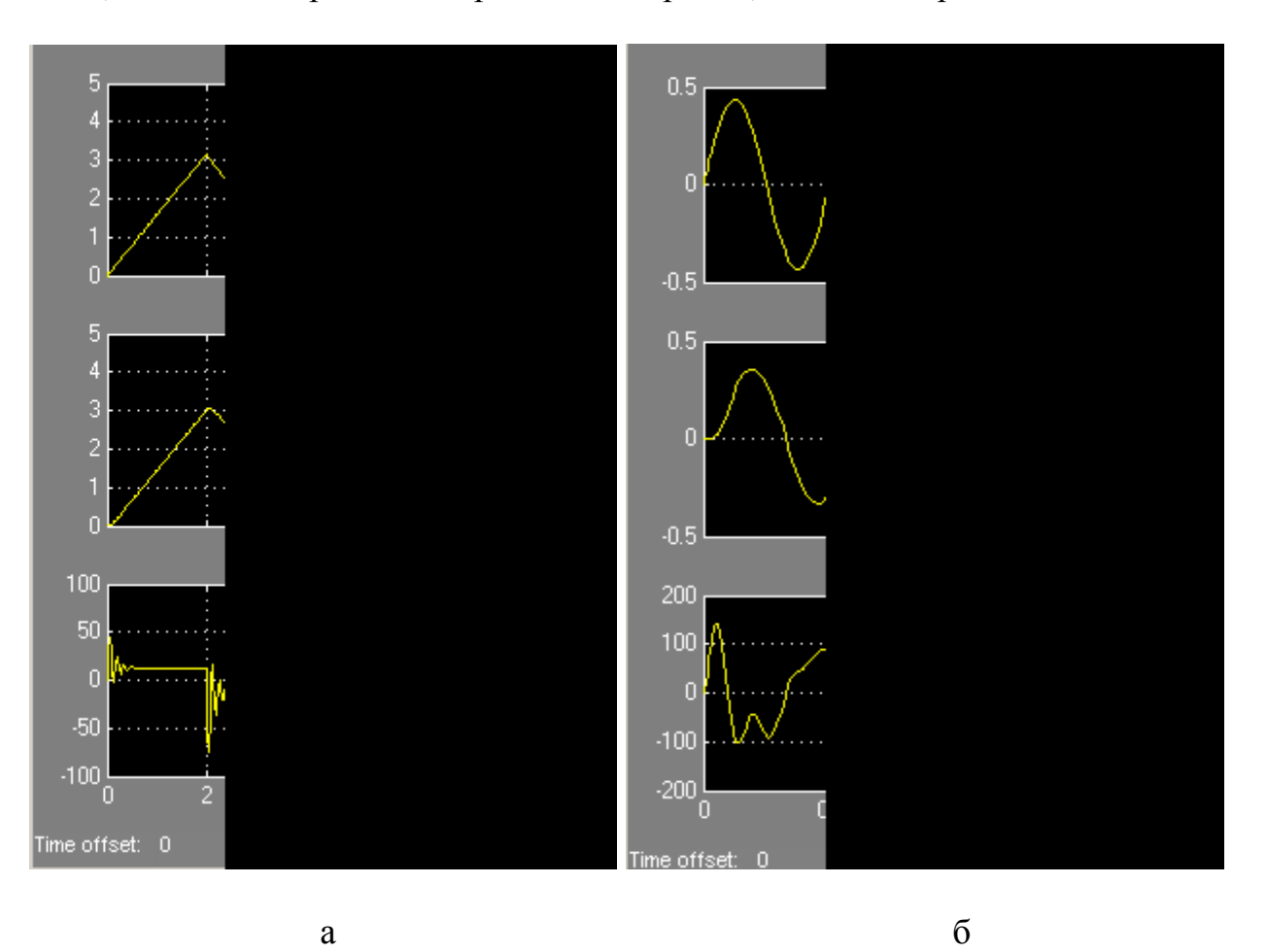

Рис. 42

Хорошо видно, что каждый «излом» графика FI или Uc (здесь происходит реверс двигателя) сопровождается всплеском колебаний напряжения Ua.

Теперь замените все блоки, образующие сигнал Uc, одним блоком Sine из раздела Sources. Задайте его параметры: Amplitude 0.435 и **Wave Frequency 12.56.** Запустите моделирование на интервале 2 с. Результат показан на рис. 8,6. Робот должен поворачиваться в одну сторону от исходного положения примерно на 25°, затем в другую на такой же угол и т. д. Период таких колебаний составляет всего 0.5 с. Поэтому, несмотря на более «гладкий», чем раньше график движения и меньшую амплитуду управляющего напряжения, амплитуда и фаза получающихся колебаний заметно не совпадают с требуемыми.

же, в начале графика FI обнаруживается  $K$ **TOMV** отрезок. отличающийся от аналогичных участков остальной кривой. Это проявление переходного процесса, обусловленного влиянием нулевых начальных условий. Особенно ясно переходный процесс виден на графике Ua.

Вернитесь к варианту рис. 41 и сохраните модель. ▲

#### СОСТОЯНИЙ СИСТЕМЫ 4. МОДЕЛЬ <sub>B</sub> ПРОСТРАНСТВЕ РЕГУЛИРОВАНИЯ ДАВЛЕНИЯ

#### 4.1. Общие положения

Прежде, чем обратиться непосредственно к модели, рассмотрим некоторые положения, касающиеся описания систем в пространстве состояний (говорят также «в нормальной форме») и его реализации в программе Simulink.

Описание в пространстве состояний дается системой и линейных дифференциальных уравнений первого порядка

$$
\frac{dx_i}{dt} = \sum_{j=1}^n a_{ij} x_j + \sum_{k=1}^m b_{ik} u_k, \ \ i = 1, 2, ..., n,
$$
\n(26)

и системой г линейных алгебраических уравнений

$$
y_s = \sum_{j=1}^n c_{sj} x_j + \sum_{k=1}^m d_{sk} u_k, \quad s = 1, 2, \dots, r. \tag{27}
$$

Уравнения (26) связывают между собой *п* переменных  $x_i$ , характеризующих состояние системы (их так и называют переменными состояния), и т входных воздействий  $u_k$ . Это основная часть описания, отражающая суть протекающих в системе процессов. Переменные состояния и входные воздействия в общем случае являются функциями времени  $x_i(t)$  и  $u_k(t)$ .

Уравнения (26) сопровождаются начальными условиями - значениями  $x^{0}_{\cdot}$ переменных состояния в начальный момент времени  $t_0$  (обычно  $t_0 = 0$ ):

$$
x_i(t_0) = x_i^0, \ \ i = 1, 2, \dots, n. \tag{28}
$$

Соотношения (27) устанавливают связь *г* выходных переменных  $y_s(t)$  (тоже функций времени) с переменными состояния и входными воздействиями. Коэффициенты  $a_{ii}$ ,  $b_{ik}$ ,  $c_{si}$  и  $d_{sk}$  называются параметрами системы.

Уравнения (26) и (27) часто записывают в матричной форме

$$
\frac{dX}{dt} = AX + BU,\tag{29}
$$

$$
Y = CX + DU.
$$
 (30)

Здесь X, U и Y - векторы (матрицы-столбцы) переменных состояния, входных воздействий и выходных переменных. Начальные значения также образуют матрицу-столбец  $X^0$ . Все векторы компактности ради записаны ниже в строку:

$$
X = ||x_1, x_2, \dots, x_n||, U = ||u_1, u_2, \dots, u_m||, Y = ||y_1, y_2, \dots, y_r||, X^0 = ||x_1^0, x_2^0, \dots, x_n^0||. (31)
$$

Элементами матрицы A размерности  $n \times n$  являются коэффициенты  $a_{ii}$ , матрицы **B** размерности  $n \times m$  – коэффициенты  $b_{ik}$ , матрицы **C** размерности  $r \times n -$ коэффициенты  $c_{si}$  и матрицы **D** размерности  $r \times m -$ коэффициенты  $d_{sk}$ .

Для моделирования системы достаточно одного блока State-Space из раздела Continuous. Его настройка предусматривает описание системы в форме (29), (30) с последующим заданием всех параметров системы и начальных условий. Подробности настройки рассмотрим позже применительно к конкретным примерам.

Несмотря на «достаточность» блока State-Space схема моделирования обычно требует некоторых дополнений. Дело в том, что блок имеет один вход и один выход и использует векторные входной и выходной сигналы, каждый из которых при составлении схемы модели изображаются одной линией. Для образования векторного сигнала из нескольких входных воздействий, а затем для выделения в выходном векторном сигнале отдельных переменных нужно в схеме модели предусмотреть добавочные элементы, в качестве которых можно использовать блоки Mux и Demux из

раздела Commony Used Blocks или Signal Routing. Подробнее этот вопрос также рассмотрим позже.

#### Задание 12

В этом задании требуется построить модель в пространстве состояний, опираясь пока на некое формальное описание.

Пусть это описание дается системой трех уравнений типа (26) с тремя  $(n = 3)$  переменными состояния  $x_1, x_2, x_3$  и двумя  $(m = 2)$  внешними воздействиями  $u_1$ ,  $u_2$ 

$$
\frac{dx_1}{dt} = x_2,\n\frac{dx_2}{dt} = -5x_1 - 2x_2 + u_1,\n\frac{dx_3}{dt} = -x_3 + u_2.
$$
\n(32)

Пусть имеются три  $(r=3)$  выходные переменные  $y_1, y_2, y_3$ , для которых уравнения (27) имеют вид

$$
y_1 = u_1,y_2 = x_1,y_3 = x_3.
$$
 (33)

Начальные условия пусть имеют вид

$$
x_1^0 = 0, \ x_2^0 = 0, \ x_3^0 = 5. \tag{34}
$$

Описание (32) - (34) относится к системе, содержащей два независимых звена. Первое – колебательное с выходной переменной  $x_1$  ( $x_2$  – скорость изменения  $x_1$ ), подверженное воздействию  $u_1$  при нулевых начальных условиях. Второе - апериодическое звено с выходной переменной  $x_3$ , находящееся под воздействием  $u_2$  при не нулевом начальном условии.

Выходной сигнал  $y_1$  повторяет воздействие  $u_1$ . Сигналы  $y_2$ ,  $y_3$  являются переменными колебательного и апериодического выходными звена соответственно.

Сопоставляя приведенное описание с общими положениями п.4.1, убедитесь, что матрицы  $A$ ,  $B$ ,  $C$  и  $D$  имеют следующий вид

$$
A = \begin{vmatrix} 0 & 1 & 0 \\ -5 & -2 & 0 \\ 0 & 0 & -1 \end{vmatrix}, B = \begin{vmatrix} 0 & 0 \\ 1 & 0 \\ 0 & 1 \end{vmatrix}, C = \begin{vmatrix} 0 & 0 & 0 \\ 1 & 0 & 0 \\ 0 & 0 & 1 \end{vmatrix}, D = \begin{vmatrix} 1 & 0 \\ 0 & 0 \\ 0 & 0 \end{vmatrix}.
$$
 (35)

Откройте окно новой модели, поместите в него блок **State-Space** и откройте окно его редактирования. Введите элементы матриц согласно (35) по строкам, разделяя элементы строки пробелом или запятой, а сами строки – знаком «;», т.е. точкой с запятой. Введите начальные значения согласно (34) в поле **Initial conditions** (вспомним, что они образуют матрицу-столбец и потому должны разделяться при вводе точкой с запятой). Остальные поля оставьте по умолчанию. Результат ввода показан на рис. 43.**OK**.

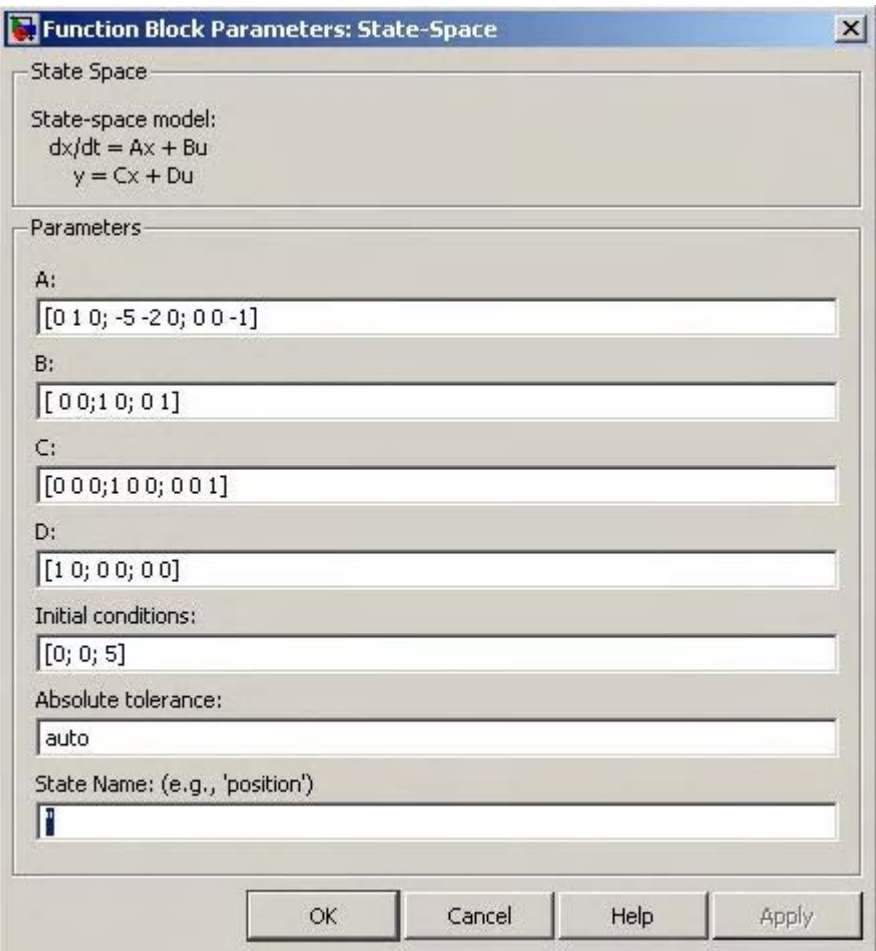

Рис. 43

Поместите блок **Mux** перед блоком **State-Space**, а после него – блок **Demux**. В настройках для **Mux** (рис.44,а) и **Demux** (рис.44,б) задайте соответственно **2** входных и **3** выходных сигнала. Остальные настройки

сохраните по умолчанию. Выход **Mux** подайте на вход блока **State-Space**, а его выход – на вход **Demux**.

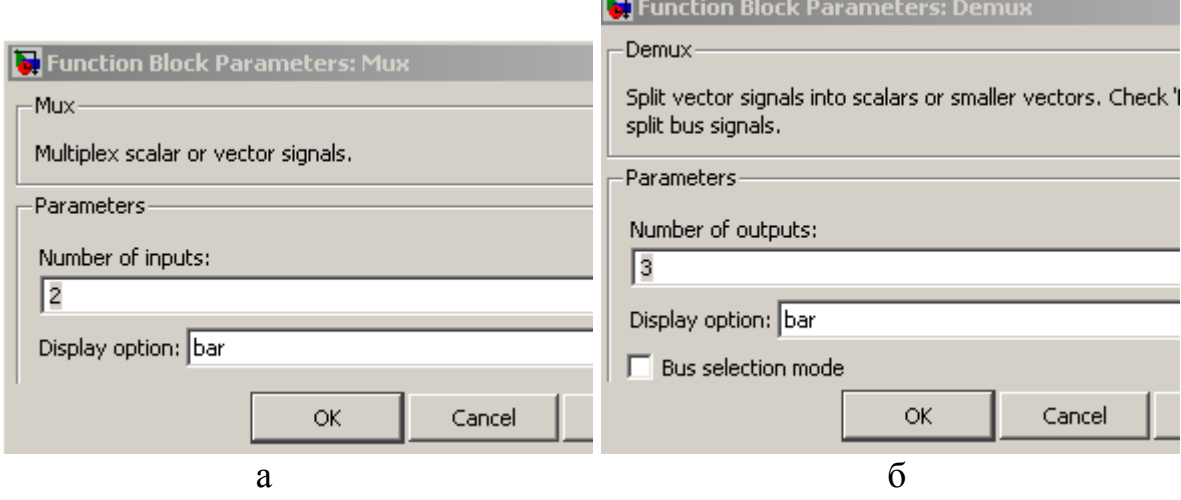

Рис. 44

Расположите блок формирования ступенчатого сигнала **Step** из раздела **Sources** перед блоком **Mux**. Задайте его настройки: **Step time** – **2**, **Initial value** – **0**, **Final value** – **5**, оставив остальные без изменений. Блок воспроизведет сигнал, равный нулю до момента *t*=2 с, а затем возрастающий скачком до величины 5. Выход блока подайте на оба входа блока **Mux** в качестве одинаковых воздействий *u*1 и *u*2.

Введите в схему осциллограф с тремя координатными системами *u*1, *x*<sup>1</sup> и *x*3. Подайте на его входы три сигнала с блока **Demux** (это *y*1, *y*2, *y*3). Разместите надписи.

Модель примет вид, подобный тому, что на рис. 45. Следует отметить компактность полученной схемы. В то же время, она требует определенной подготовительной работы по формированию матриц.

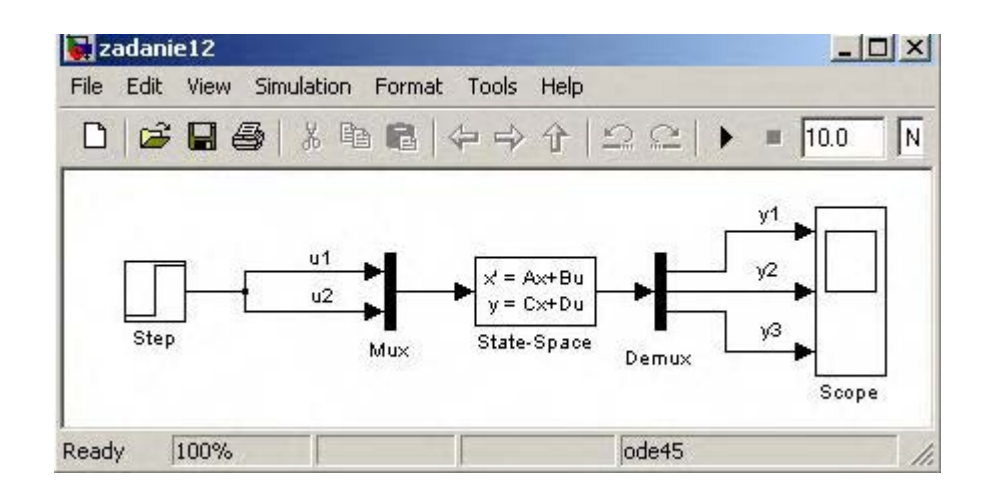

Рис. 45

Задайте время моделирования 10, запустите моделирование и убедитесь, что на осциллографе появятся три графика, представленные на рис. 46.

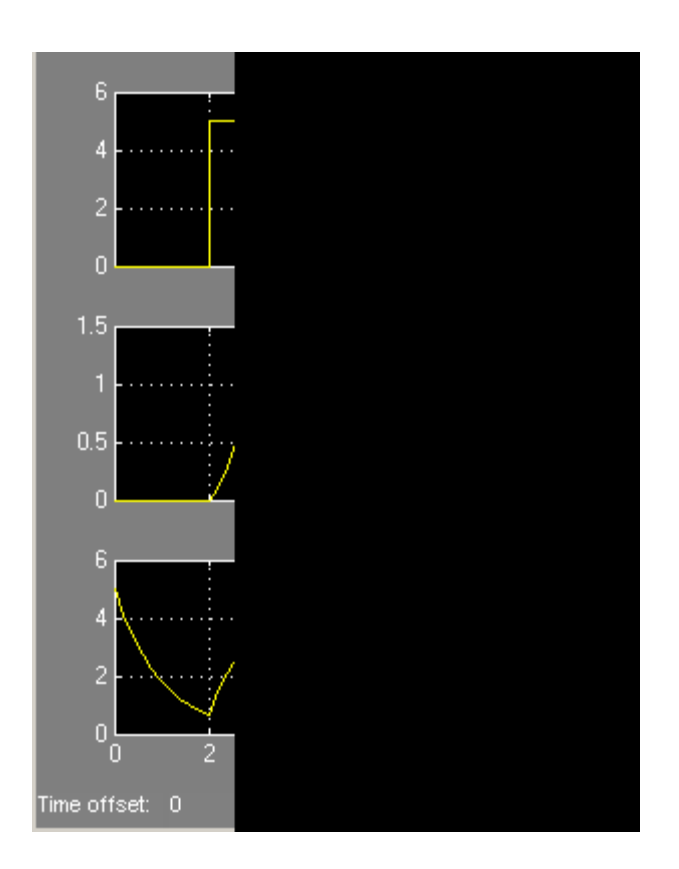

Рис. 46

Верхний – это управляющее воздействие  $u_1$  (так же выглядит и  $u_2$ ). Средний график отражает переходный процесс в колебательном звене, начинающийся в момент *t* =2 c. Как и следовало ожидать, он имеет характер затухающих колебаний.

 Нижний график – это процесс в апериодическом звене, состоящий из двух участков: до момента *t* =2 c – собственное движение от начального уровня 5 в направлении к уровню 0, а от момента *t* =2 c – переход к установившемуся значению 5 под воздействием сигнала *u*2.

Сохраните модель под именем **zadanie12.mdl**.▲

### 4.2. Уравнения системы регулирования давления

Система предназначена для поддержания заданной величины  $P_0$ давления *P* в пневматической емкости (рис. 47), в которую поступает сжатый воздух от компрессора под давлением *P*1 и отбирается с переменным расходом на производственные нужды в магистраль 2. Можно считать, что этот расход включает в себя и паразитные утечки. В подводящем трубопроводе располагается дроссель 1, выполняющий функции регулирующего органа. Давление везде далее исчисляется в Па.

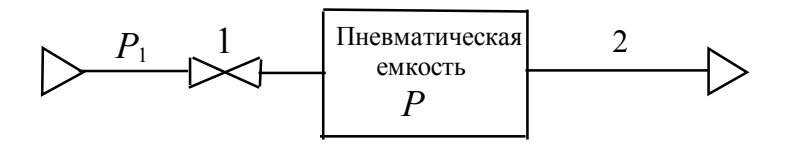

Рис. 47

Перечисленные устройства входят в состав объекта управления. Запишем его уравнения. Уравнение материального баланса имеет вид

$$
\frac{dm}{dt} = Q_1(t) - Q_1(t),\tag{36}
$$

где *m* – значение массы воздуха в емкости на момент времени *t*, кг,

 $Q_1(t)$  – массовый расход воздуха через дроссель, кг $\cdot$ с<sup>-1</sup>,

 $Q(t)$  – массовый расход воздуха в магистрали, кг∙с<sup>-1</sup>. Уравнение состояния газа в емкости:

$$
PV = mR_{\rm B}T,\tag{37}
$$

где  $V = 0.1$  м<sup>3</sup> – объем емкости.

 $R_{\rm B} = 286.7 \text{ J}$ ж∙кг<sup>-1</sup>⋅К<sup>-1</sup> – удельная газовая постоянная воздуха,

 *T* – абсолютная температура воздуха, которая всюду далее считается постоянной и равной 288º К (15º С).

Предполагая, что используется дроссель турбулентного типа в докритическом режиме истечения, воспользуемся упрощенной формулой для массового расхода воздуха через него

$$
Q_{\rm l} = \varepsilon f \sqrt{\frac{2}{R_{\rm B}T} P(P_{\rm l} - P)},\tag{38}
$$

где *ε* = 0.6 – коэффициент расхода, учитывающий снижение расхода в реальной конструкции дросселя,

 $f$ – площадь проходного сечения дросселя, м<sup>2</sup>. Используя (36) – (38), получим уравнение относительно давления в емкости

$$
\frac{dP}{dt} = \frac{\varepsilon f}{V} \sqrt{2R_{\rm B}TP(P_{\rm I}-P)} - \frac{R_{\rm B}T}{V}Q\,. \tag{39}
$$

Помимо объекта система содержит датчик давления с измерительной схемой и регулятор с исполнительным механизмом.

Датчик представляет собой сильфон, подвижное донышко которого перемещает движок потенциометра, включенного в одно из плеч мостовой измерительной схемы, которая одновременно выполняет функции сравнения сигнала датчика и задающего сигнала. Последний создается путем перемещения движка еще одного потенциометра (задающего), включенного в другое плечо схемы. Если пренебречь инерционностью датчика, то при надлежащем выборе сопротивлений плеч мостовой схемы и для небольших отклонений величин давлений от номинальных значений напряжение  $U_{\text{MC}}$  на ее выходе становится пропорциональным разности заданного и фактического давлений в емкости с коэффициентом  $k_{\text{mc}}^{6}$ 

$$
U_{\text{mc}} = k_{\text{mc}} \left( P_0 - P \right). \tag{40}
$$

Регулятор образован электронным усилителем с коэффициентом усиления  $k_y$ . В состав исполнительного механизма входит двигатель постоянного тока с постоянной времени<sup>7</sup>  $T_n$  и коэффициентом передачи  $k_n$ , а также понижающий редуктор с передаточным отношением *і*. Входным напряжением усилителя является  $U_{\text{mc}}$ , а его выходное напряжение поступает якорную обмотку двигателя. Соответствующие уравнения после на исключения с помощью (40) переменной  $U_{\text{wc}}$  приобретают вид

$$
\frac{d\omega}{dt} = -\frac{1}{T_n}\omega + \frac{k_y k_{\mu} k_{\text{MC}}}{T_n}(P_0 - P),\tag{41}
$$

$$
\frac{d\varphi}{dt} = \frac{1}{i}\omega\,,\tag{42}
$$

где  $\omega$  – угловая скорость двигателя, рад $c^{-1}$ ,

 $\varphi$  – угол поворота выходного вала редуктора, рад.

Врашение выходного вала редуктора вызывает перемешение управляющего элемента (заслонки) дросселя и изменение площади его проходного сечения, пропорциональное  $\varphi$  с коэффициентом  $k_P$ 

$$
f = k_{\rm P} \varphi \tag{43}
$$

Это соотношение позволяет исключить в дальнейшем и переменную  $f$  из уравнения (39).

 $6$  Строго говоря, запись (40) подразумевает предварительную линеаризацию уравнений датчика с измерительной схемой. Будем считать, что это сделано.

<sup>7</sup> Электромагнитная постоянная времени на этот раз не учитывается.

В уравнениях (39), (41) - (43) могут быть функциями времени следующие величины:  $P$ ,  $P_0$ ,  $P_1$ ,  $Q$ ,  $\omega$ ,  $\varphi$ . Остальные величины имеют постоянные значения (часть их уже приведена выше в пояснениях к  $k_{\rm A} = 0.9 \text{ B}^{-1} \cdot \text{c}^{-1}$ , уравнениям):  $T_{\pi} = 0.1c$ ,  $k_{\text{MC}} = 10^{-4} \text{ B} \cdot \text{Pi} \text{a}^{-1},$  $k_{\rm v} = 10$ ,  $k_{\rm P} = 1.3 \cdot 10^{-6} \text{ m}^2 \cdot \text{pa}^{-1}$ ,  $i = 50$ .

Метод пространства состояний применим только к линейным системам. Уравнение (39) – нелинейное относительно  $P$  и  $P_1$  из-за присутствия операции извлечения квадратного корня. Поэтому примем предположение о наличии в процессе регулирования только малых переменных номинальных отклонений **BCCX**  $\overline{O}$ **ИХ** значений. соответствующих некоторому стандартному равновесному режиму работы системы. Это даст возможность пользоваться затем линеаризованными уравнениями. В качестве номинальных примем следующие значения переменных (в их обозначения введен символ «0» вверху):

$$
P^{0} = P_{0}^{0} = 1,5 \cdot 10^{5} \text{ Ta}, P_{1}^{0} = 2 \cdot 10^{5} \text{ Ta}, Q^{0} = 0.005 \text{ kr} \cdot \text{c}^{-1}, \omega^{0} = 0, \varphi^{0} = 15.1 \text{ paJ}. \tag{44}
$$

Введем отклонения переменных от номинальных значений, отметив их символом А в обозначениях:

$$
P = P^{0} + \Delta P, P_{0} = P_{0}^{0} + \Delta P_{0}, P_{1} = P_{1}^{0} + \Delta P_{1}, Q = Q^{0} + \Delta Q, \omega = \omega^{0} + \Delta \omega, \varphi = \varphi^{0} + \Delta \varphi.
$$
 (45)

Исключив f, проведя линеаризацию уравнения (39) (подробности опустим) и записывая все уравнения в отклонениях, получим

$$
\frac{d\Delta P}{dt} = \frac{\varepsilon}{V} k_{\rm p} \sqrt{2R_{\rm B}TP^{\rm o}(P_{\rm l}^{\rm o} - P^{\rm o})} \Delta \varphi + \frac{\varepsilon}{V} k_{\rm p} \varphi_{\rm o} \frac{\sqrt{R_{\rm B}T}(P_{\rm l}^{\rm o} - 2P^{\rm o})}{\sqrt{2P^{\rm o}(P_{\rm l}^{\rm o} - P^{\rm o})}} \Delta P + \frac{\varepsilon}{V} k_{\rm p} \varphi_{\rm o} \frac{\sqrt{R_{\rm B}TP^{\rm o}}}{\sqrt{2(P_{\rm l}^{\rm o} - P^{\rm o})}} \Delta P_{\rm l} - \frac{R_{\rm B}T}{V} \Delta Q, \tag{46}
$$

$$
\frac{d\Delta\omega}{dt} = -\frac{1}{T_{\rm A}}\Delta\omega + \frac{k_{\rm y}k_{\rm A}k_{\rm MC}}{T_{\rm A}}\left(\Delta P_{\rm o} - \Delta P\right),\tag{47}
$$

$$
\frac{d\Delta\varphi}{dt} = \frac{1}{i}\Delta\omega\,. \tag{48}
$$

В этой системе уравнений  $\Delta P = x_1$ ,  $\Delta \omega = x_2$  и  $\Delta \varphi = x_3$  суть переменные состояния. Здесь им присвоены дополнительные обозначения согласно символике, принятой в (26) при  $n = 3$ .

Внешними воздействиями являются  $\Delta P_0 = u_1$ ,  $\Delta P_1 = u_2$  и  $\Delta Q = u_3$ . Эти величины здесь тоже получили дополнительные обозначения согласно системе (26) при  $m = 3$ . Среди них воздействие  $u_1$  является управляющим, а остальные два - возмущающими.

Выражения, стоящие при отклонениях в правых частях уравнений (46) – (48), представляют собой параметры системы и тоже могут быть обозначены согласно принятой в уравнениях (26) символике. Например,

$$
\frac{\varepsilon}{V} k_{\rm P} \sqrt{2 R_{\rm B} T P^{\rm 0} (P_{\rm 1}^{\rm 0} - P^{\rm 0})} = a_{13}.
$$

После подстановки приведенных ранее числовых значений получим

 $a_{13} = 274 \text{ Ta} \cdot \text{pa} \text{m}^{-1} \cdot \text{c}^{-1}$ .

Опуская подробности дальнейшего сопоставления уравнений (26) и (46) – (48) и вычисления других параметров, выпишем их окончательные значения

Остальные параметры - нулевые.

Как выглядят коэффициенты уравнения (27) для данного примера, зависит от выбора выходных переменных. Например, если в качестве  $y_1$ взять отклонение расхода  $\Delta Q$ , а в качестве  $y_2$  – отклонение регулируемого давления  $\Delta P$ , то  $d_{13} = 1$ ,  $c_{21} = 1$ , а остальные параметры – нулевые.

Начальные условия можно заранее не фиксировать, а изменять по мере надобности в процессе моделирования.

#### Задание 13.

Откройте окно новой модели и разместите в нем блоки State-Space, **Mux**, **Demux** и Scope подобно тому, как это сделано в схеме на рис. 45.

Предусмотрите для блока Mux три входа, имея в виду возможность изменения всех трех входных воздействий. Для блока Demux укажите два выхода, предполагая, что это  $y_1 = \Delta Q = u_3$  и  $y_2 = \Delta P = x_1$  ( $r = 2$ ). Для блока **Scope** предусмотрите две координатных сетки. Соедините блоки.

Запишите матрицы А, В, С и D, используя числовые значения параметров, приведенные выше, а затем введите их в окно редактирования блока State-Space. Начальные условия задайте нулевыми.

Пока будем считать, что на поведение системы влияет только изменение расхода  $\Delta Q = u_3$  в виде скачка от 0 до 0.0005 кг $c^{-1}$  в момент  $t = 2$  с. Введите в схему блок Step, настройте его нужным образом и подайте его выход на нижний вход блока Mux. На два остальных входа подайте нулевые сигналы, считая, что это  $\Delta P_0 = u_1 = 0$  и  $\Delta P_1 = u_2 = 0$  (для этого используйте два блока Constant). Разместите пояснительные надписи в схеме и в окне осциллографа. Примерный вид схемы показан на рис. 48. Сохраните модель под именем **zadanie13.mdl**.

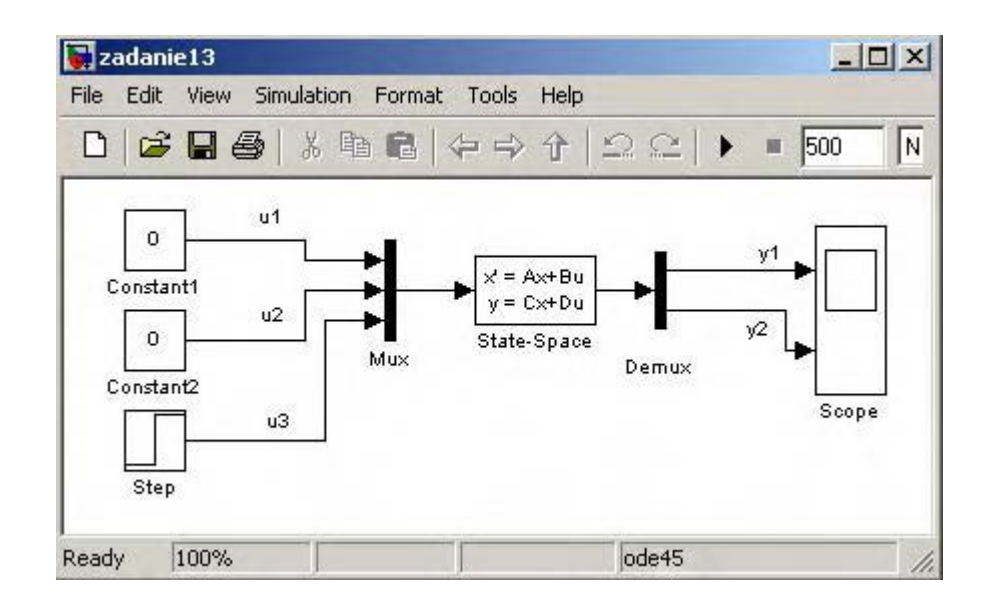

Рис. 48

Задайте время моделирования 500 с и запустите модель. В окне осциллографа должен получиться результат, показанный на рис. 49, а.

Получите теперь реакцию системы на скачок возмущающего воздействия со стороны источника сжатого воздуха: пусть  $\Delta P_1 = u_2$  в момент  $t = 50$  с возрастает скачком от 0 до 10<sup>4</sup> Па.

Подключите блок Step к среднему входу блока **Mux** и настройте его в соответствии с указанными числами.

В настройках блока State-Space измените элементы матрицы **D** так, чтобы на выход  $y_1$  поступало возмущающее воздействие  $u_2$ : [0 1 0; 0 0 0]. Задайте начальное значение  $\Delta P(0) = x_1^0 = 2000$ , а остальные начальные значения - нулевые: [2000; 0; 0]. Проведите моделирование на промежутке 500 с. Результат должен совпасть с тем, что на рис. 49, б. График  $\Delta P$ распадается на два участка: до момента  $t = 50$  с - переходный процесс, вызванный начальным условием, а затем - продолжение процесса под воздействием  $\Delta P_1$ .

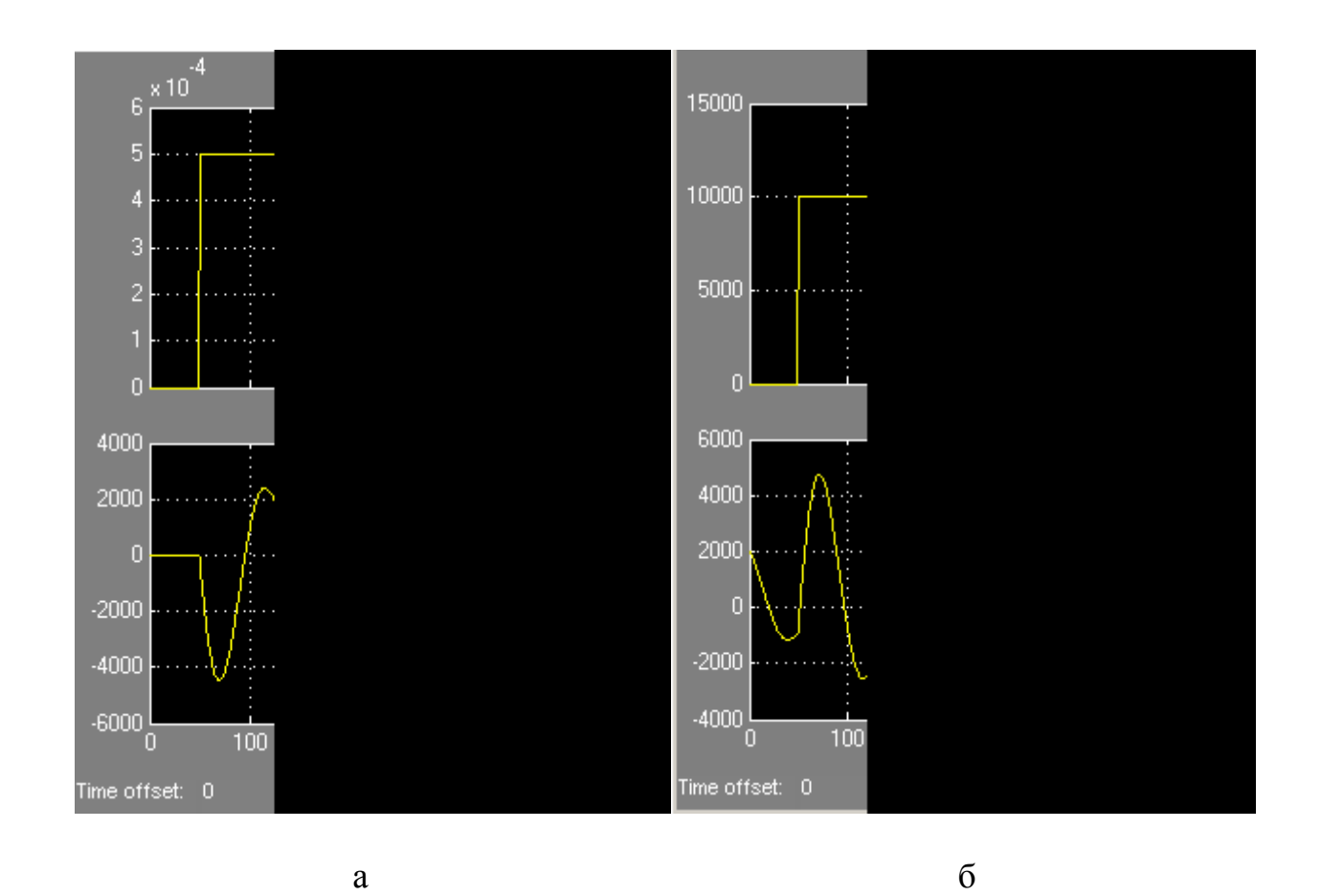

Рис. 49

Получите реакцию на скачок управляющего воздействия от 0 до  $10^4$  Па в момент *t* = 50 с при нулевых начальных условиях на промежутке 500 с. Настройки измените самостоятельно. Последние два варианта модели сохранять необязательно.

### 5. СОДЕРЖАНИЕ ОТЧЕТА

 На титульном листе отчета должны быть указаны названия работы и дисциплины, фамилии студента и преподавателя, руководившего работой.

 По каждому заданию следует сформулировать цель, привести краткое описание и уравнения моделируемой системы. В отчет нужно также поместить блок-схемы моделей и графики процессов, полученные в форме распечаток с экрана монитора. Распечатки следует снабдить названиями, комментариями и выводами.

 Отчет может быть разбит на части, содержащие отдельные группы заданий.

### **Библиографический список**

- 1. Дьяконов В. П. Simulink 5/6/7. Самоучитель.−М.: ДМК-Пресс, 2008. −784 с.
- 2. Черных И. В. Simulink. Среда создания инженерных приложений. −М.: Диалог-МИФИ, 2004. −491 с.

Игорь Николаевич Смирнов

## **М О Д Е Л И Р О В А Н И Е С И С Т Е М А В Т О М А Т И Ч Е С К О Г О У П Р А В Л Е Н И Я HA OCHOBE ПРОГРАММЫ SIMULINK**

Методические указания

к л а б о р а т о р н ы м р а б о т а м п о д и с ц и п л и н е « М о д е л и р о в а н и е с и с т е м у п р а в л е н и я »

Корректор Т.А. Смирнова Техн. редактор Л.Я. Титова Темплан 2012 г., поз. 44

Подп. к печати 04.06.12. Формат  $60 \times 84/16$ . Бумага тип. № 1 Печать офсетная. Печ. л. 4,0. Уч. изд. л. 4,0. Тираж 100 экз. Изд. № 44. Цена «С». Заказ №

\_\_\_\_\_\_\_\_\_\_\_\_\_\_\_\_\_\_\_\_\_\_\_\_\_\_\_\_\_\_\_\_\_\_\_\_\_\_\_\_\_\_\_\_\_\_\_\_\_\_\_\_\_\_\_\_\_\_\_\_\_\_\_\_\_\_

 $\_$  , and the contribution of the contribution of  $\mathcal{L}_\mathcal{A}$ 

Ризограф Санкт-Петербургского государственного технологического университета растительных полимеров, 198095, СПб., ул. Ивана Черных, 4.